# **PRTR+碳数据披露指南**

2024 年 4 月

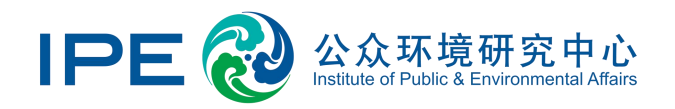

## 目录

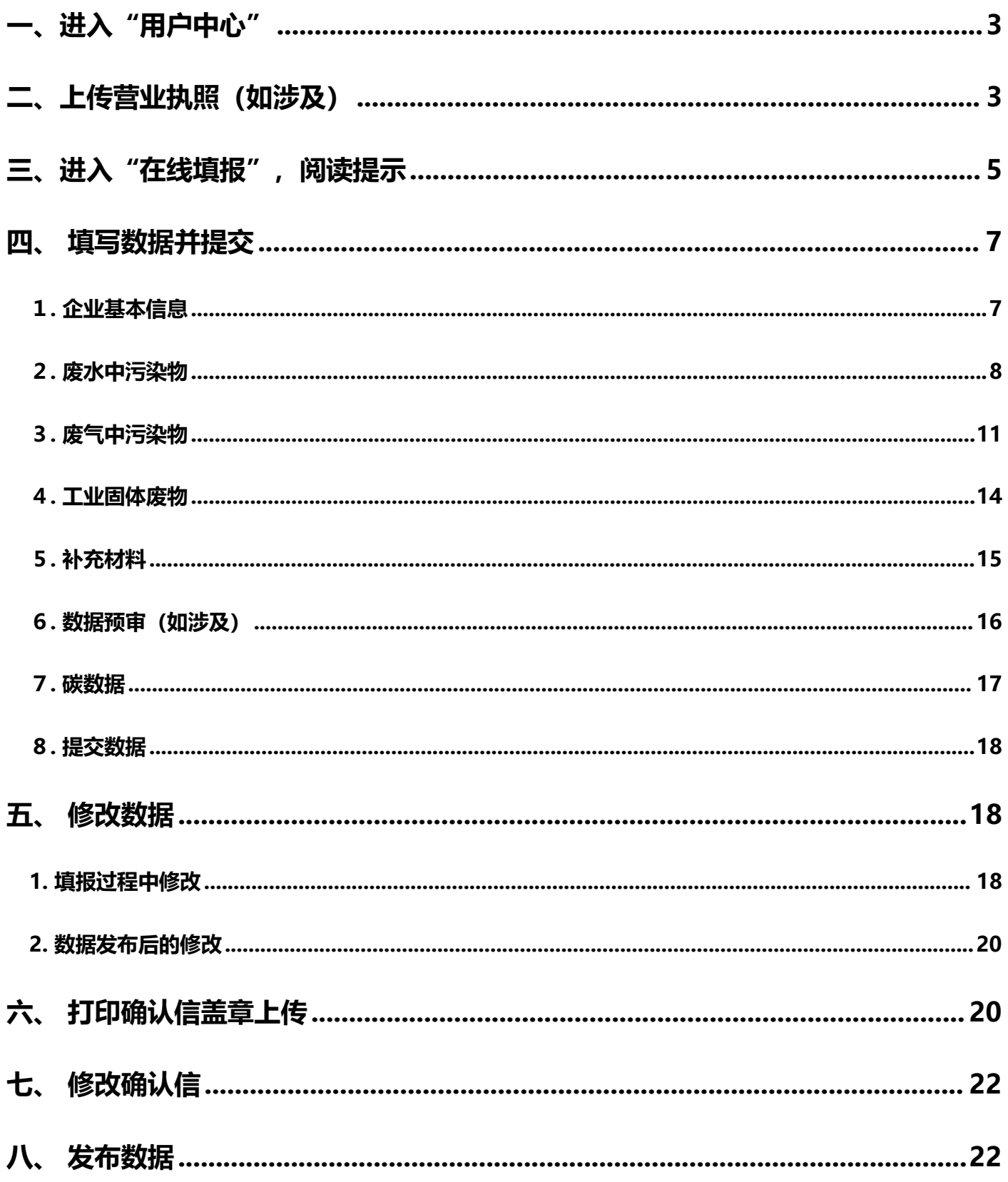

## <span id="page-2-0"></span>**一、进入"用户中心"**

> 请打开 IPE 网站 [\(www.ipe.org.cn](http://www.ipe.org.cn)), 将鼠标光标移动至右上角用户名, 点击"我的绿色选 择",进入"用户中心"。

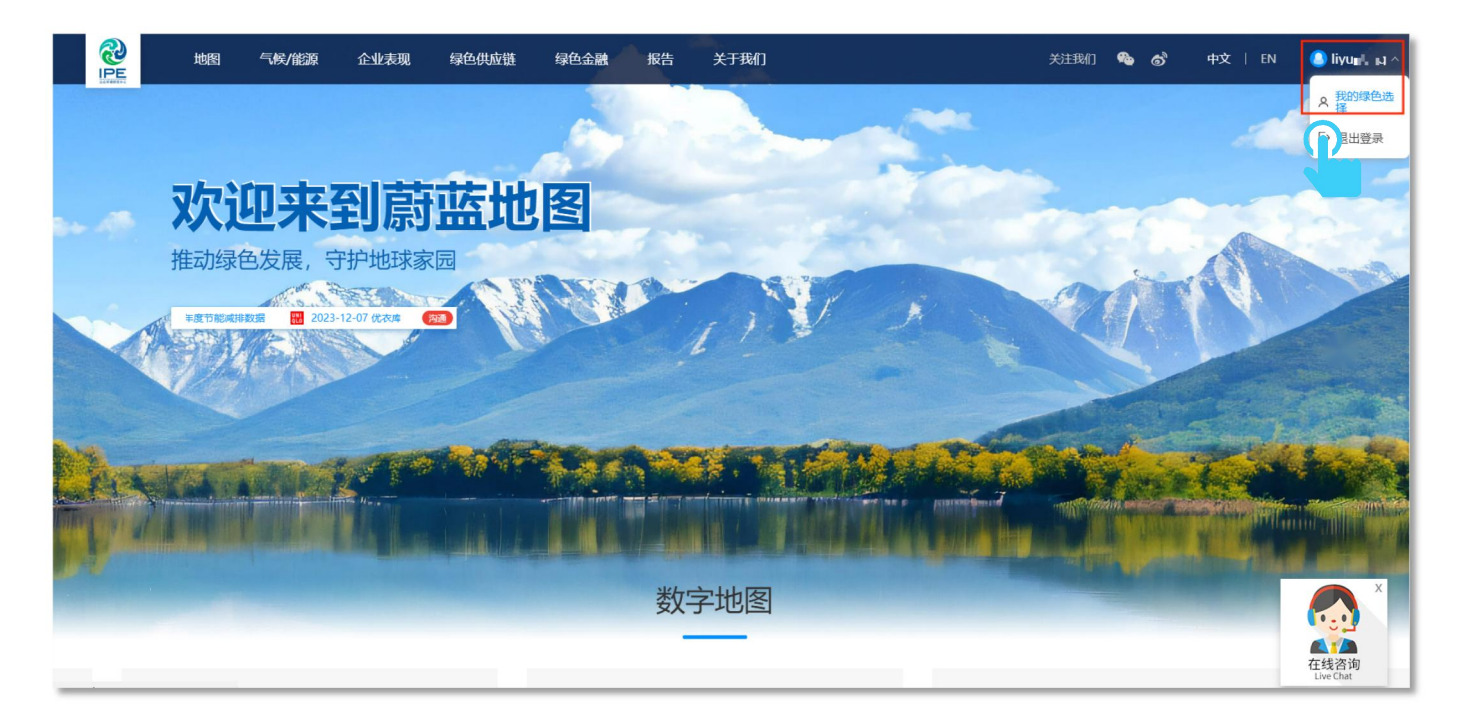

- <span id="page-2-1"></span>**二、上传营业执照(如涉及)**
- 如您是普通用户,请点击"升级为企业账户"。

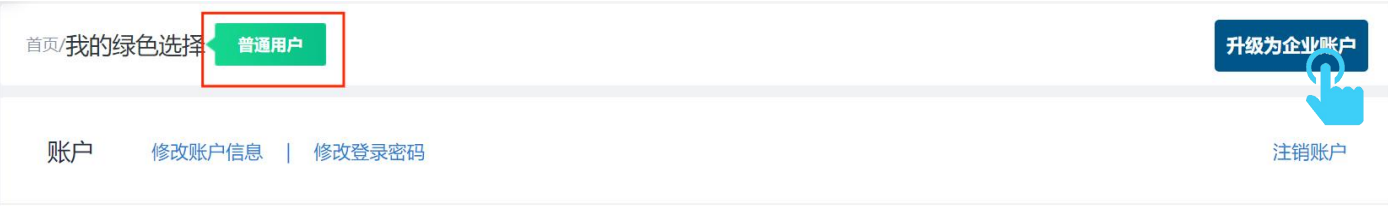

> 请打印营业执照复印件,并加盖企业公章, 以图片格式 (png, gif, jpg, jpeg, bmp 格式) 上传认证材料,用以验证用户与企业的关系。

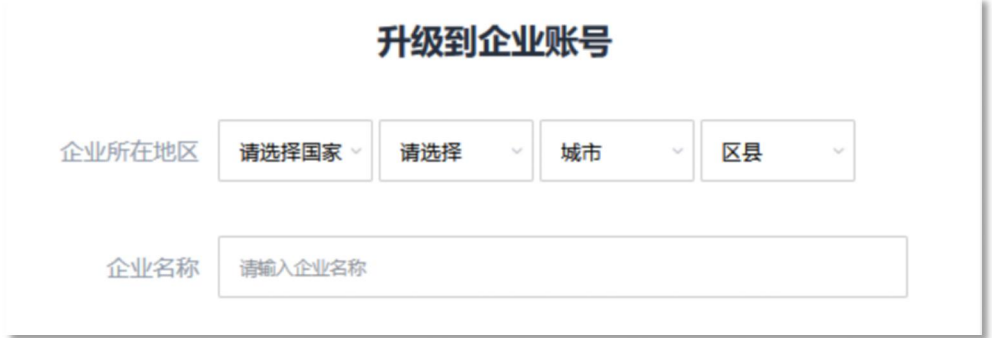

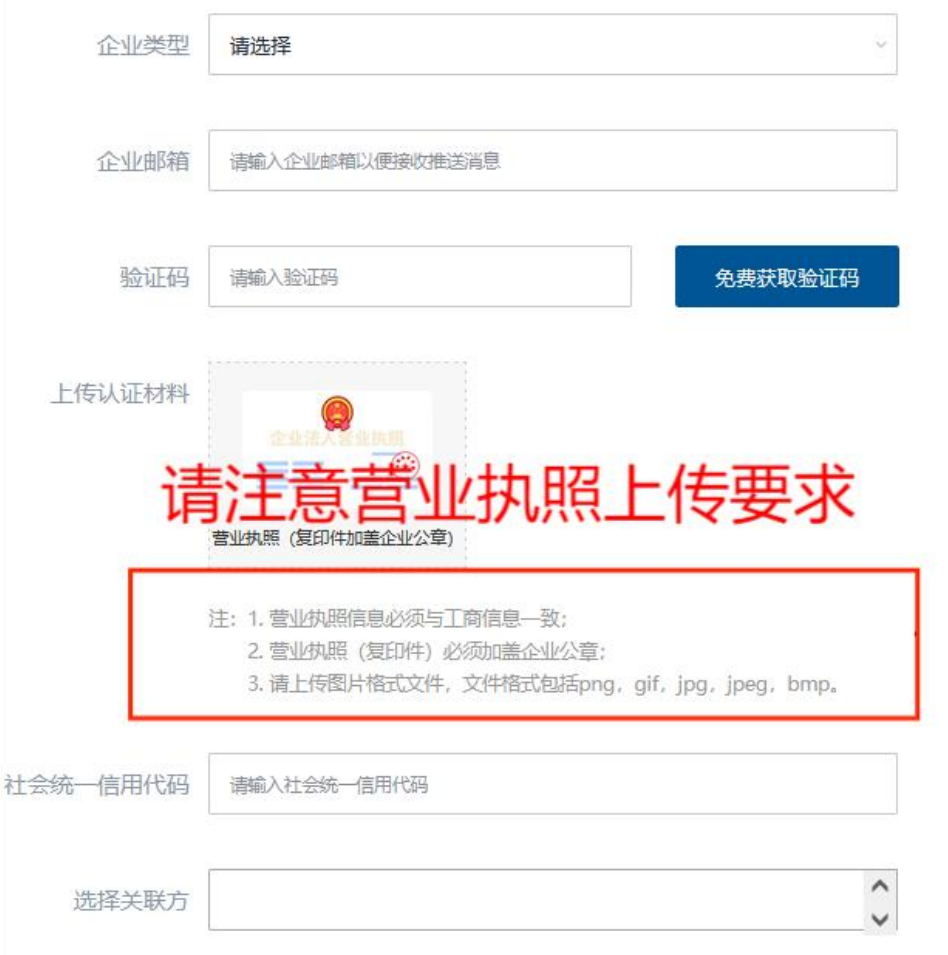

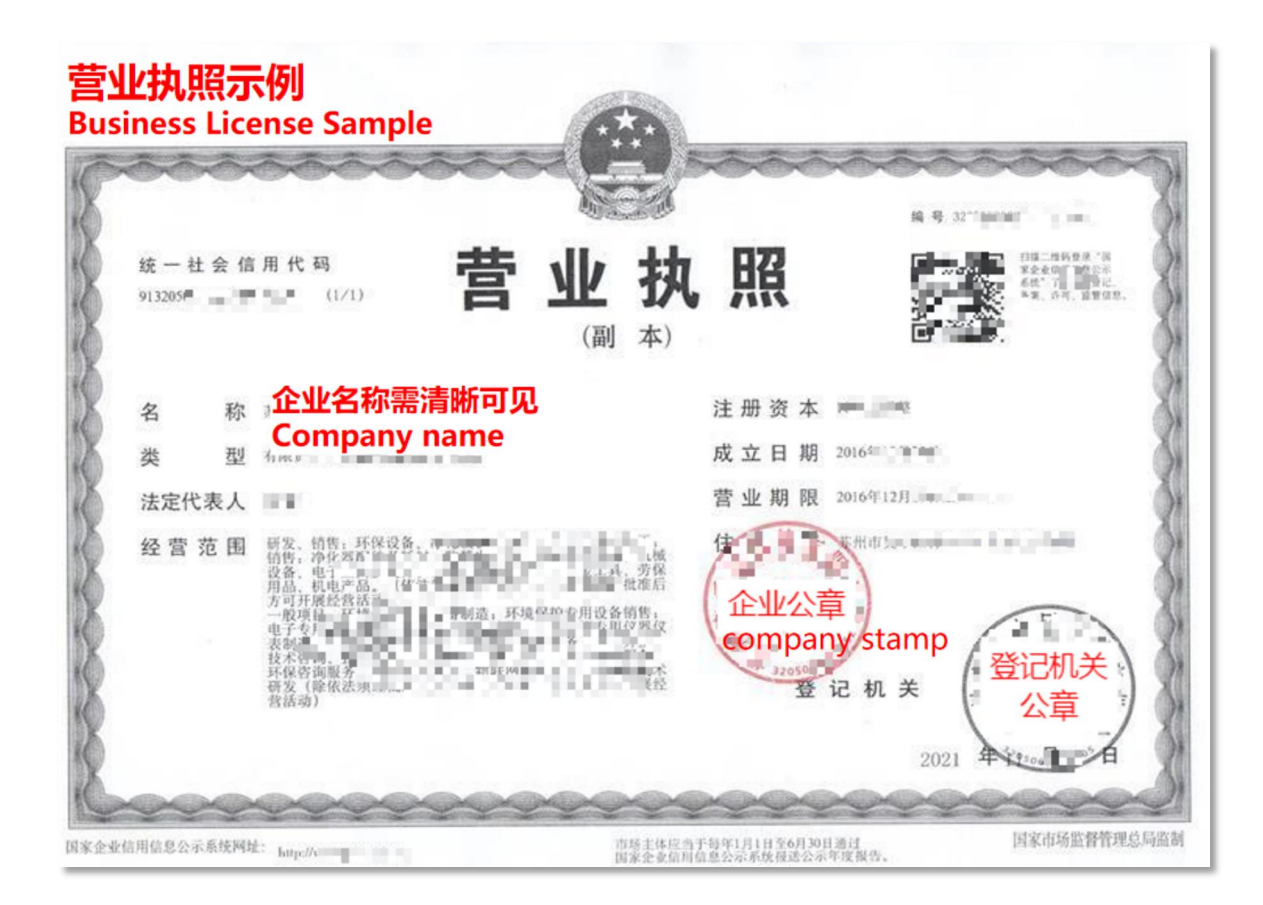

## <span id="page-4-0"></span>**三、进入"在线填报",阅读提示**

> 请依次点击"数据填报"、"PRTR 数据及碳数据",请仔细阅读填报操作指南,进入在线填报 页面。

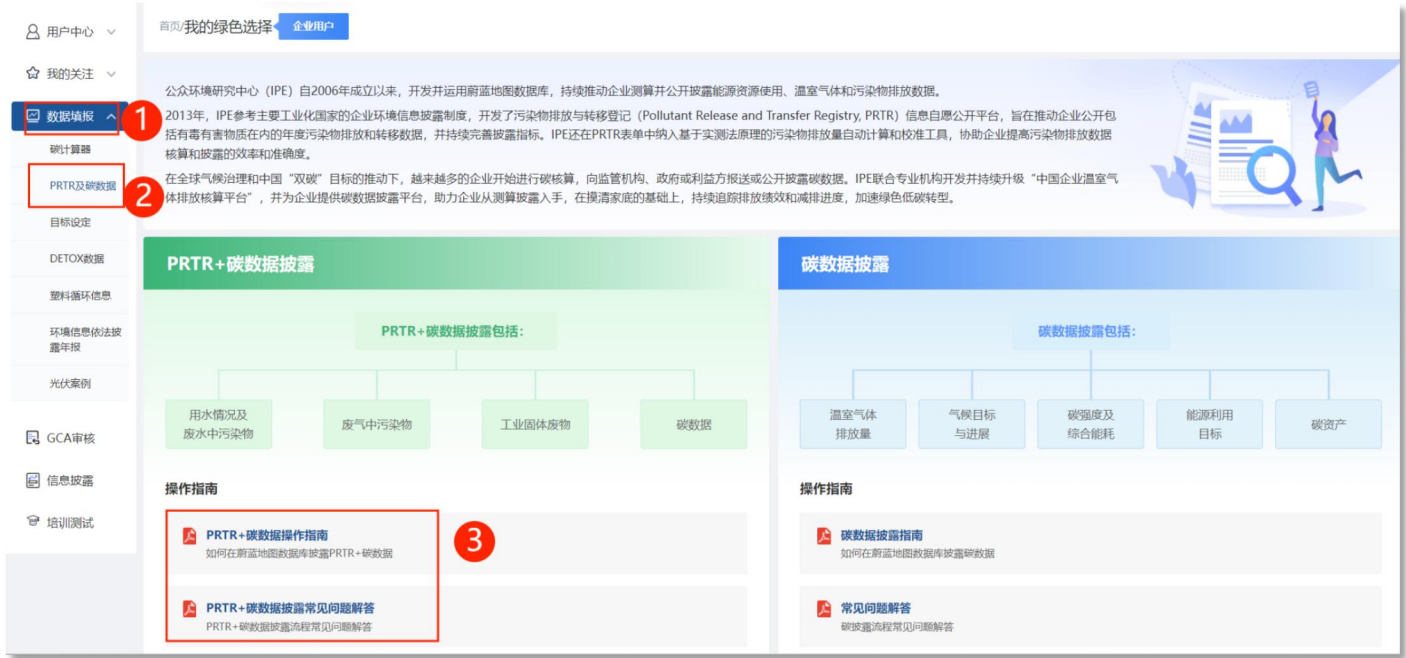

#### 请点击"在线填报 PRTR+碳数据"按钮。

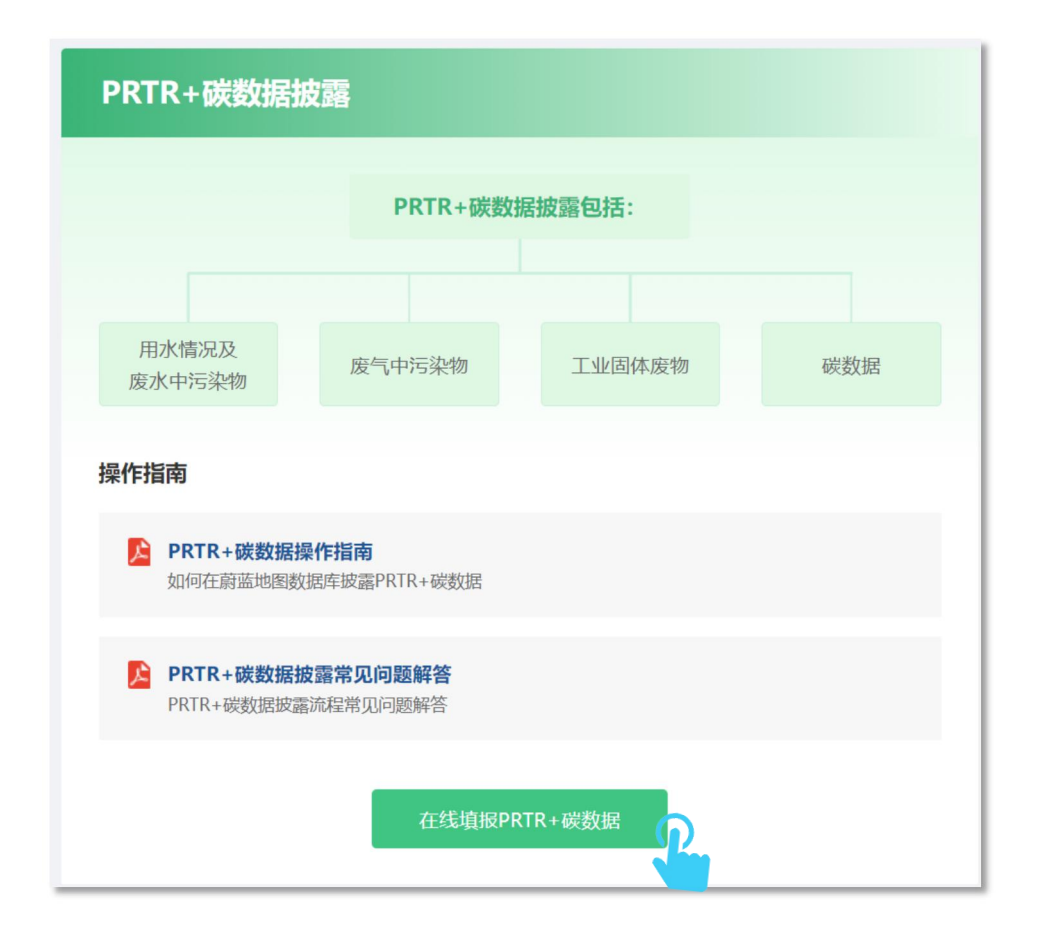

> 请拖动右侧下拉条,逐条阅读"数据填报条款",再点击"同意"。

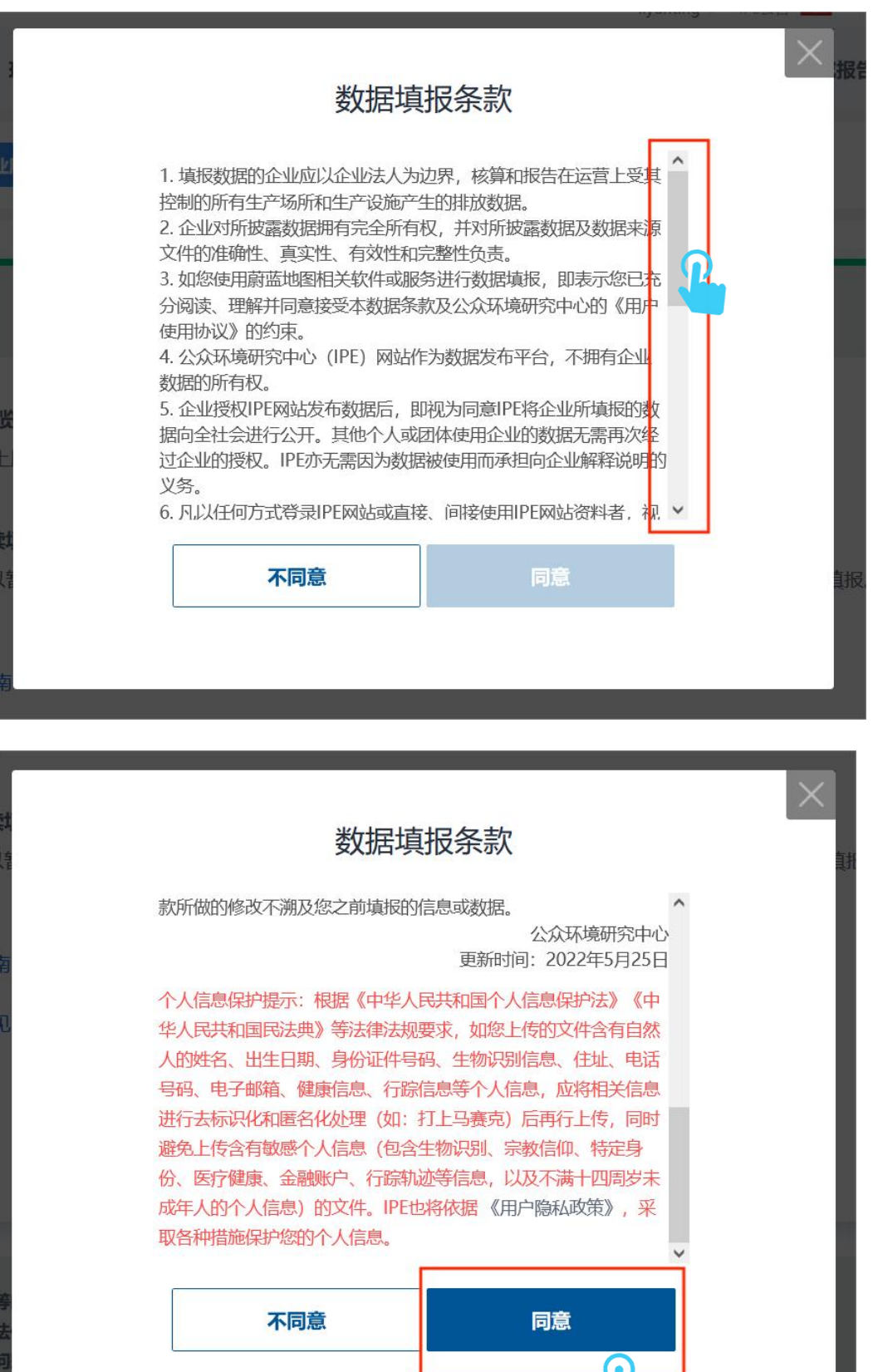

## <span id="page-6-0"></span>**四、填写数据并提交**

#### <span id="page-6-1"></span>**1. 企业基本信息**

请填写数据年份、企业年度总产值等基本信息,完成填写后,点击"保存"。

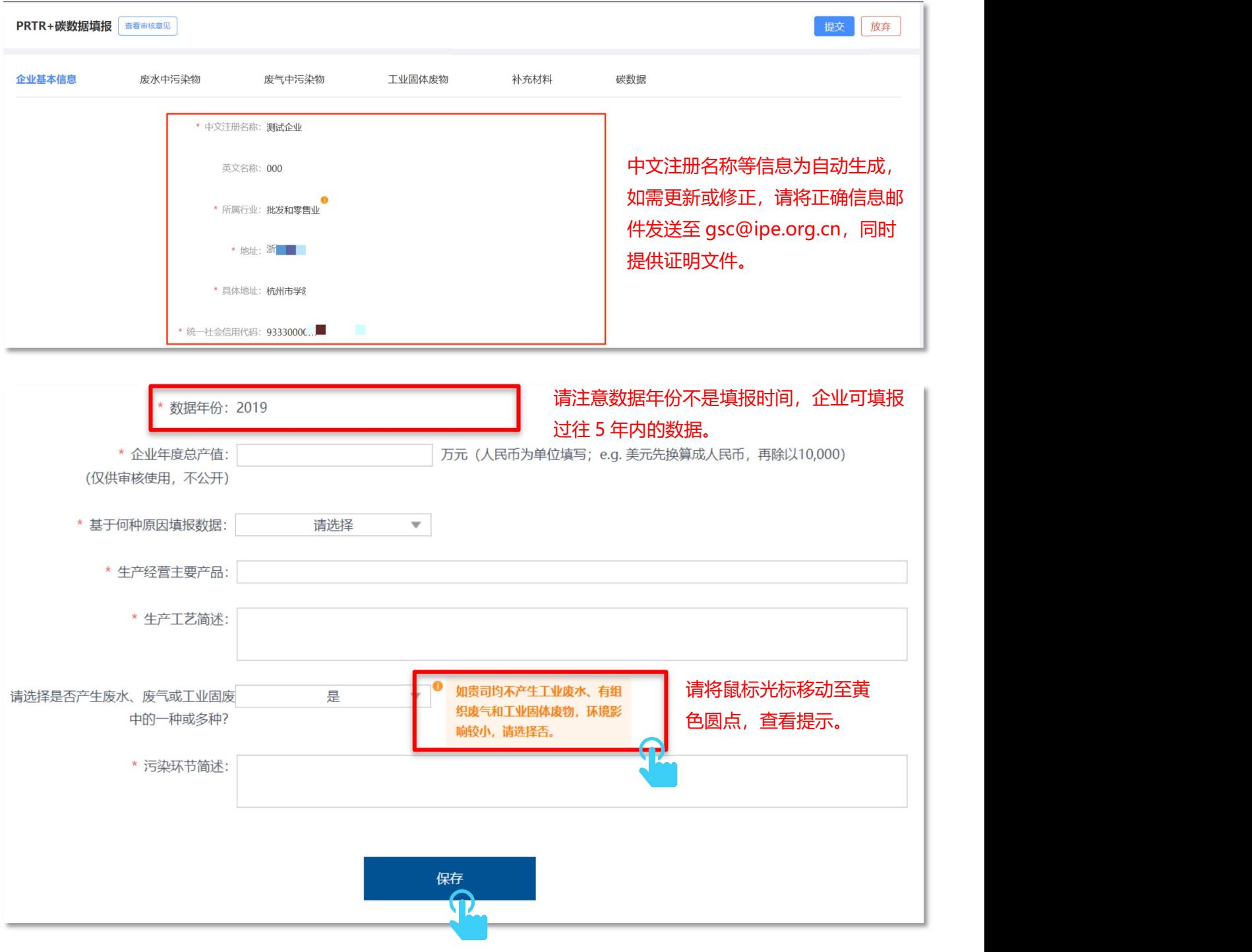

## <span id="page-7-0"></span>**2. 废水中污染物**

## > 请点击"废水中的污染物", 根据实际情况选择填报选项。

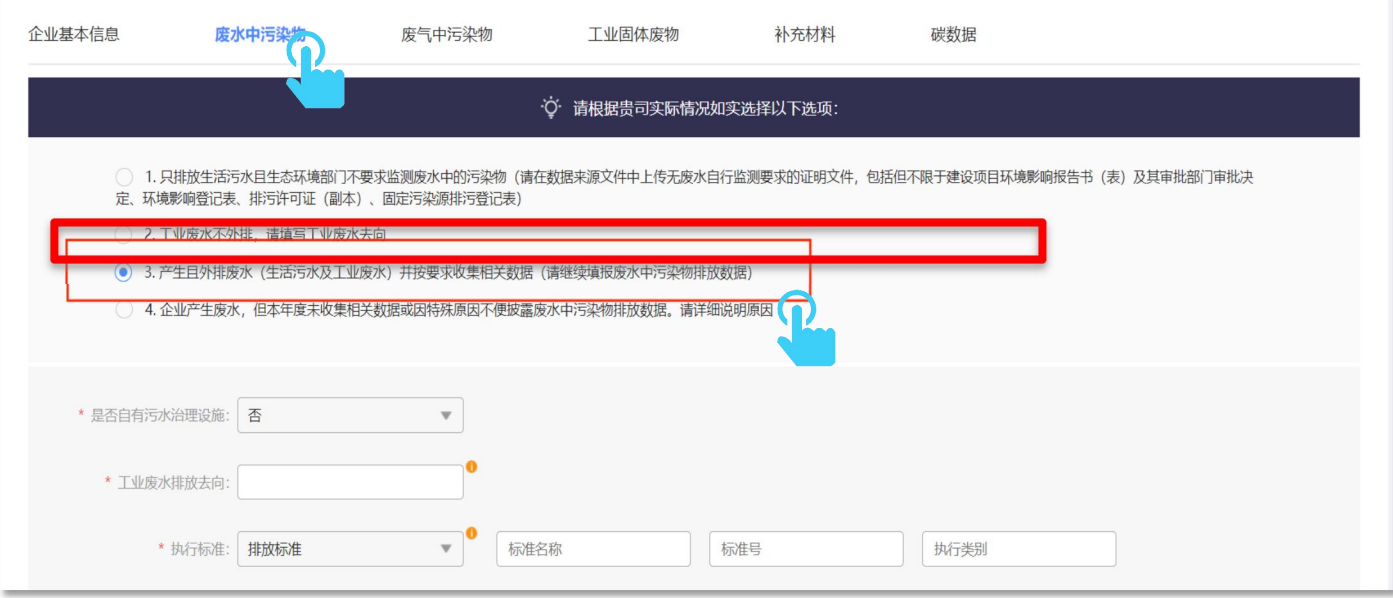

## 请填写工业废水排放去向及排放执行标准等信息。

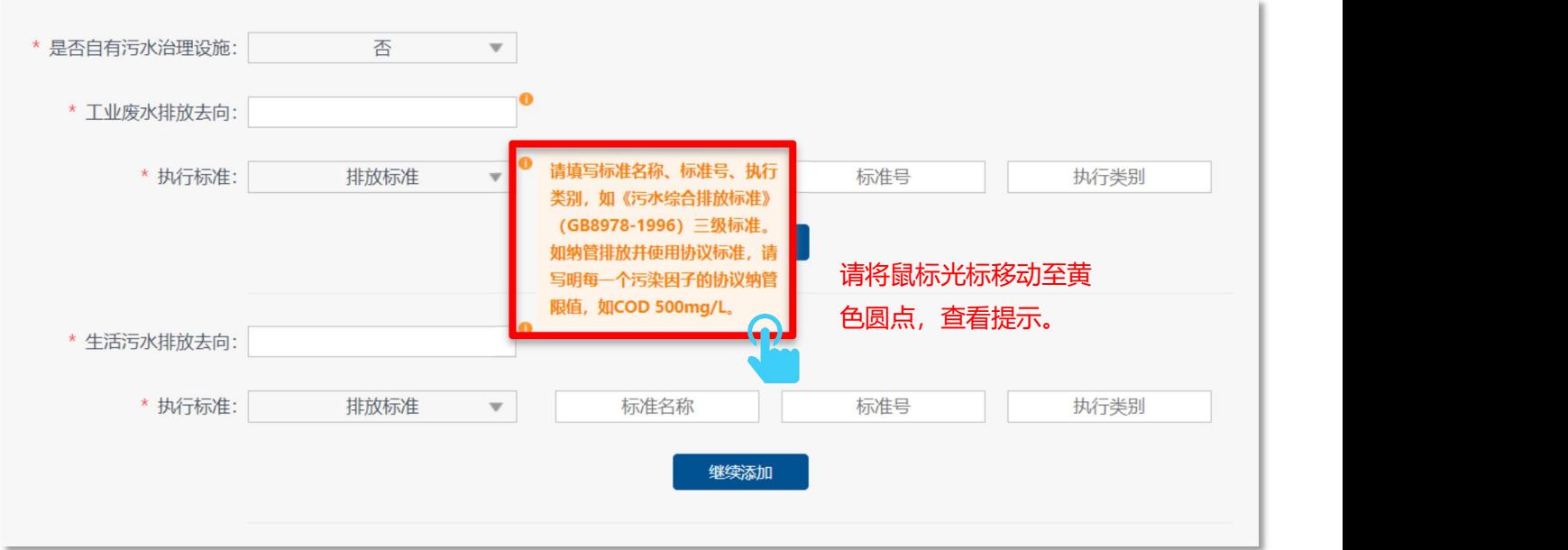

#### 请填写用水量和排水量,以及企业所订立的水目标。

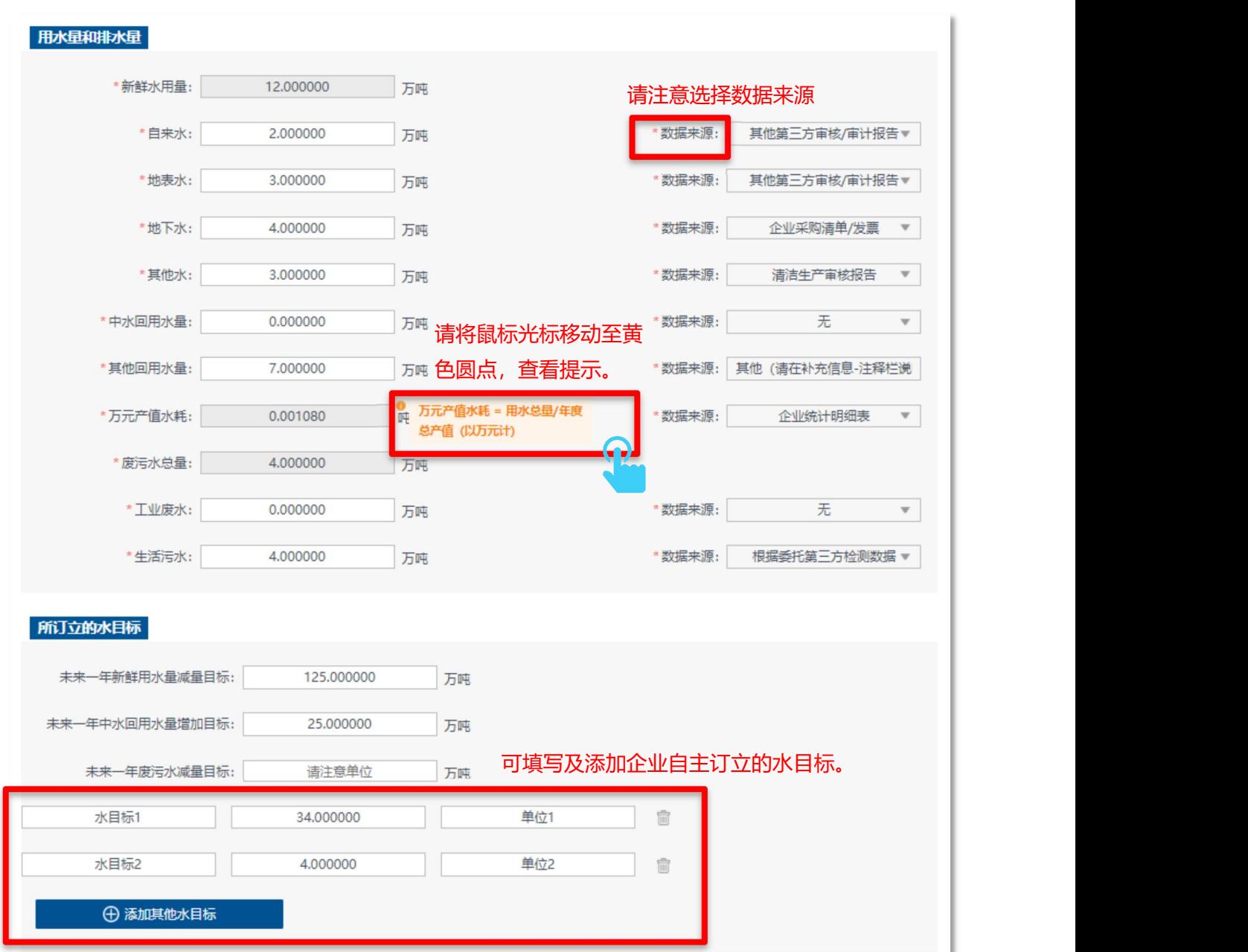

## 请填写总量核定(废水)信息。

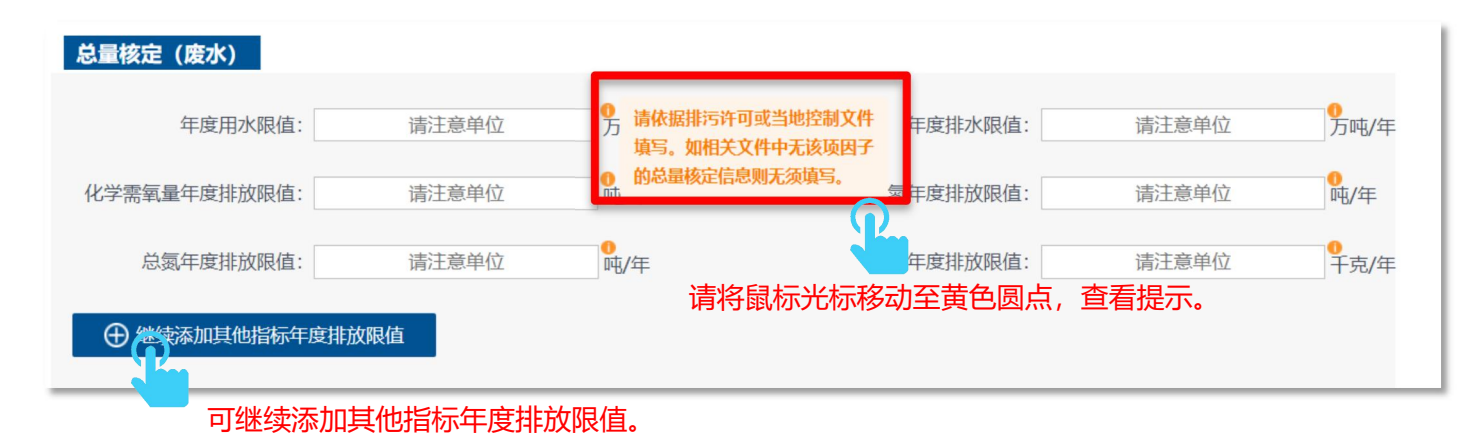

9

> 请根据排污许可证 (副本) 或环评批复等相关内容, 填写总量核定 (废水) 信息, 如污染物因 子未作总量要求则无需填写。

以下排污许可证副本范本信息仅供参考:

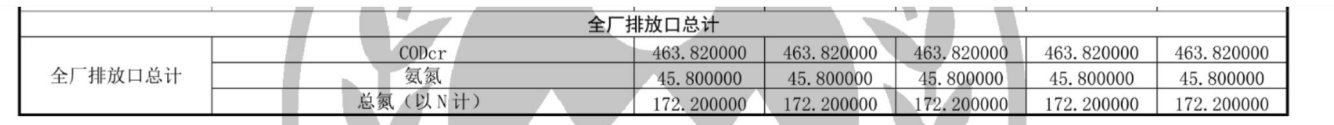

#### > 请填写废水污染物释放及转移数据。

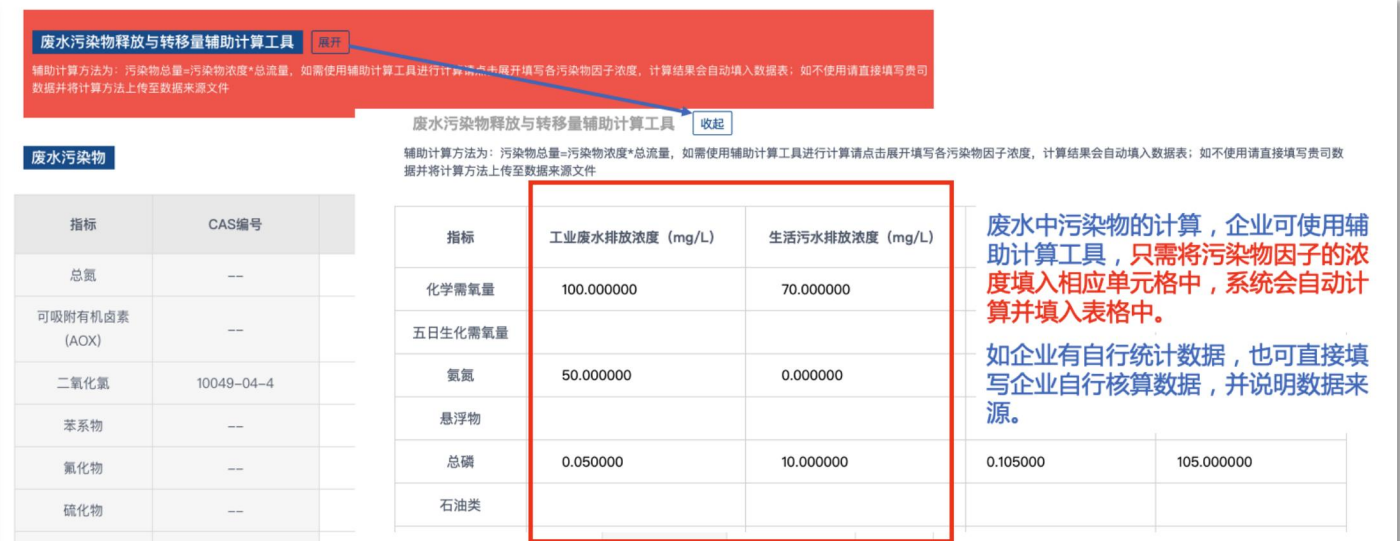

## > 完成填写后,点击保存信息。

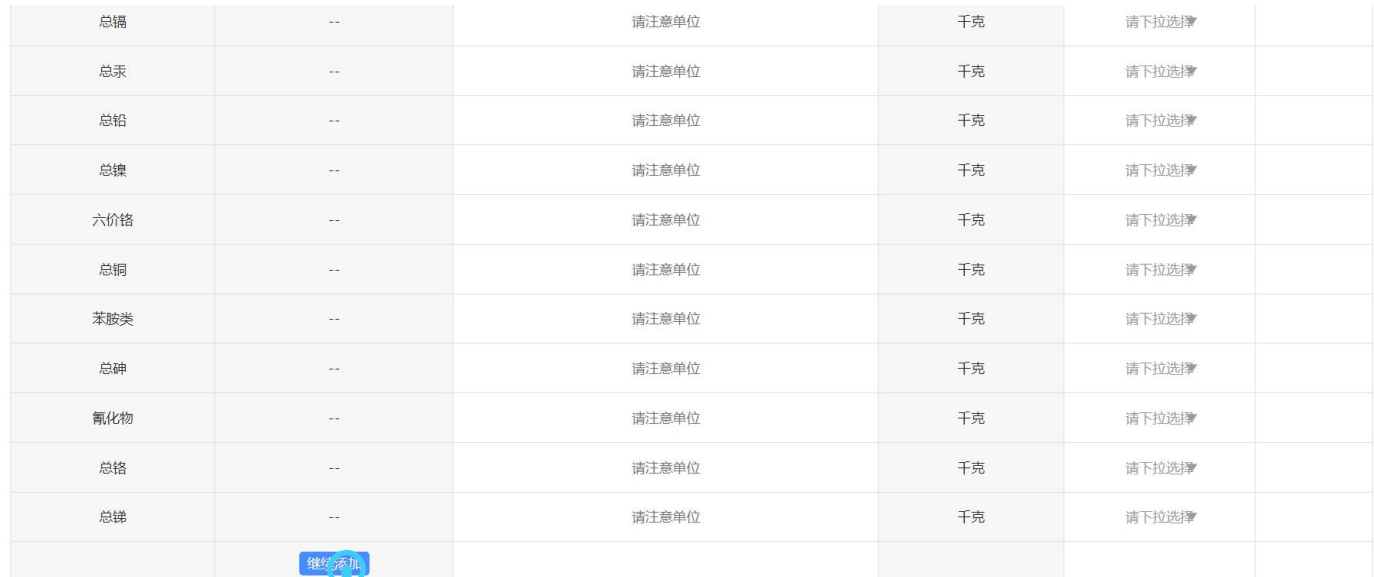

#### 可继续添加废水污染物

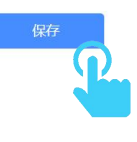

#### <span id="page-10-0"></span>**3. 废气中污染物**

#### > 请点击"废气中的污染物", 根据实际情况选择填报选项。

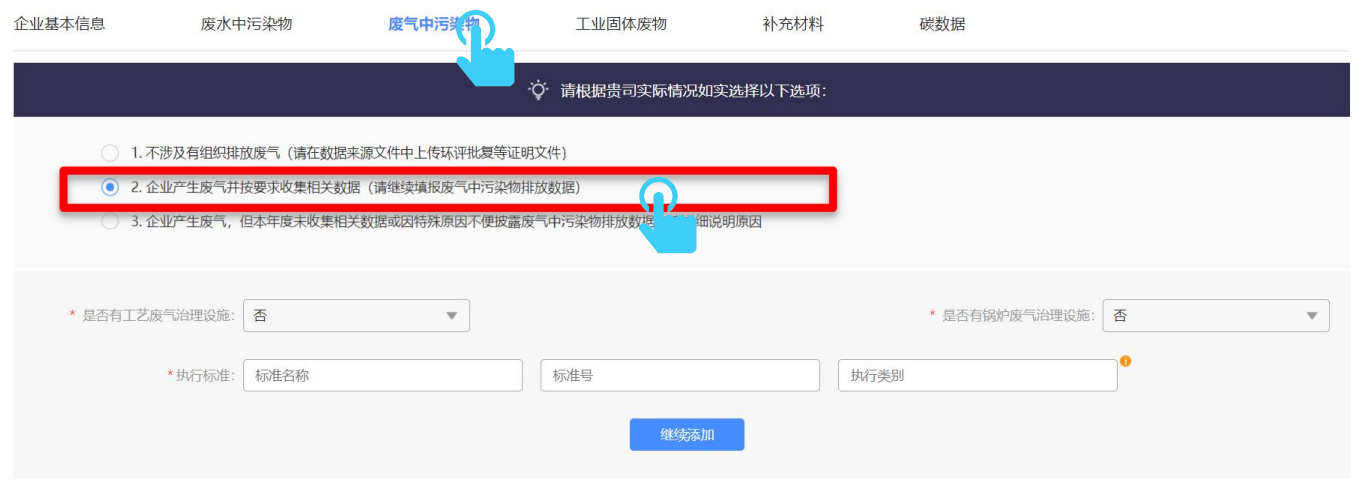

请填写废气排放执行标准、废气总量等信息。

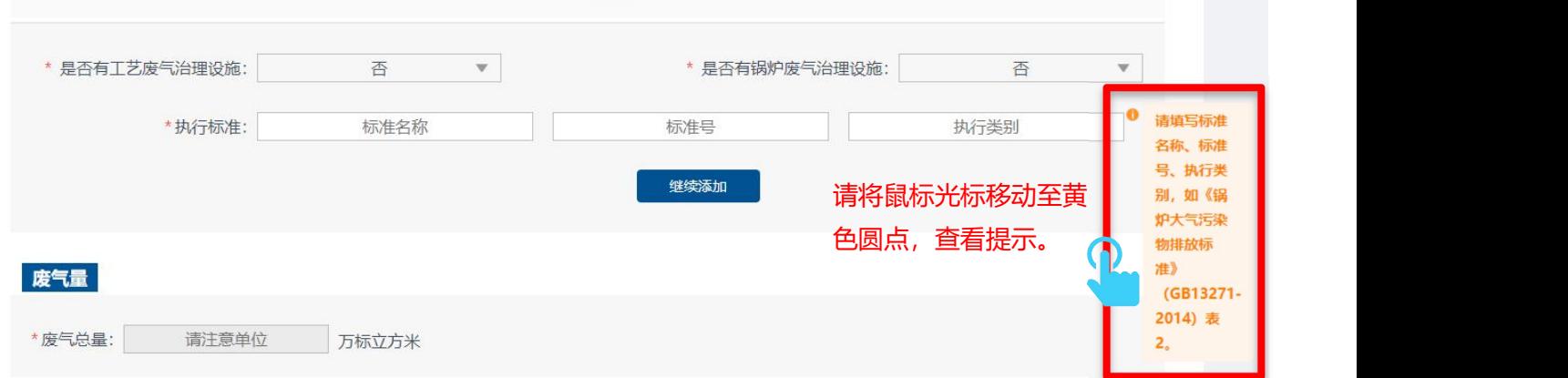

请注意工艺废气为多个工艺废气排放口废气量之和。

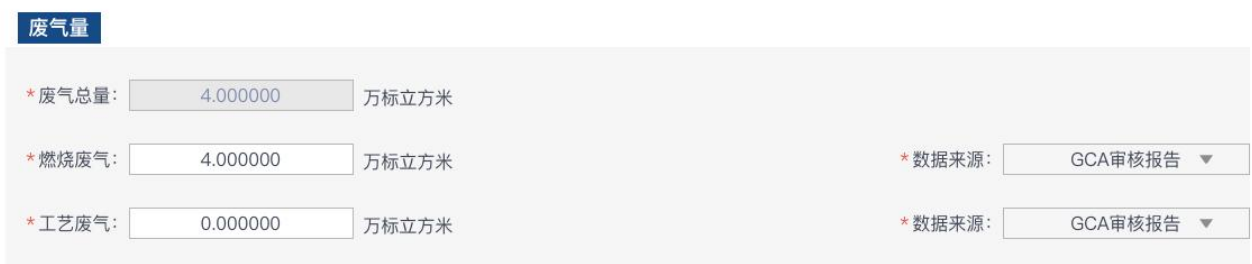

- 废气量的计算方式建议为:D=Q×T×10 -4
- D —废气量(万标立方米)
- Q —废气排放口标干流量(标立方米每小时)
- T —废气排放设备的全年生产小时数(小时)
- > 废气排放口标干流量数据可通过废气检测报告查询, 以下示例供参考:

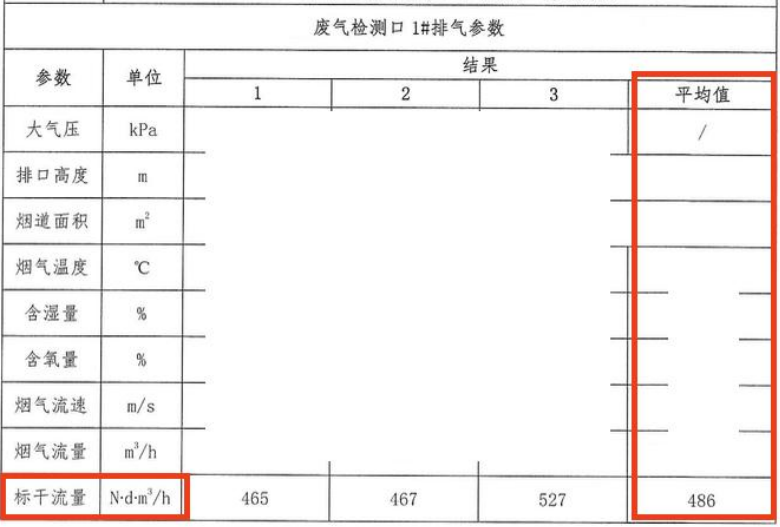

请填写总量核定(废气)信息及企业订立的大气目标。

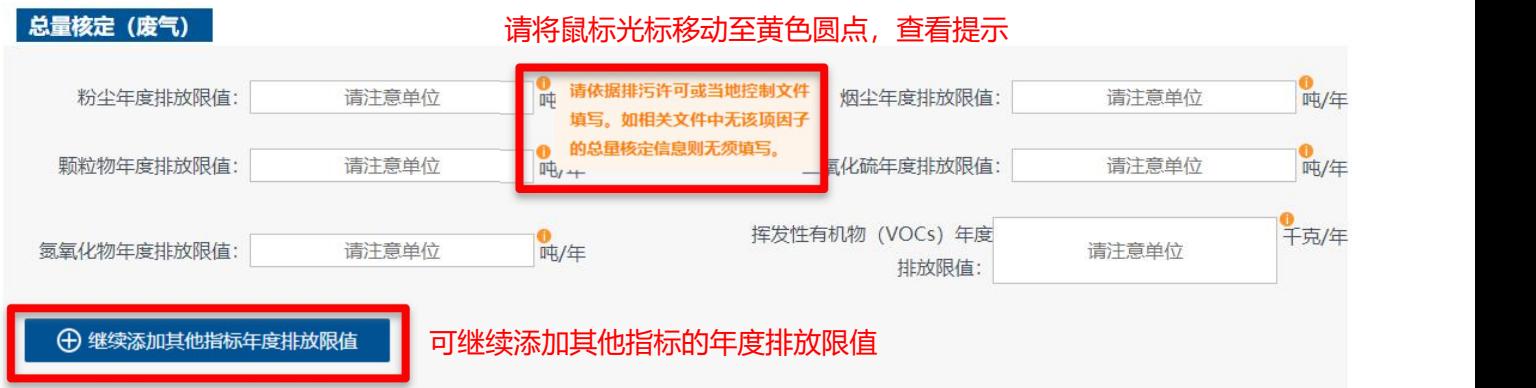

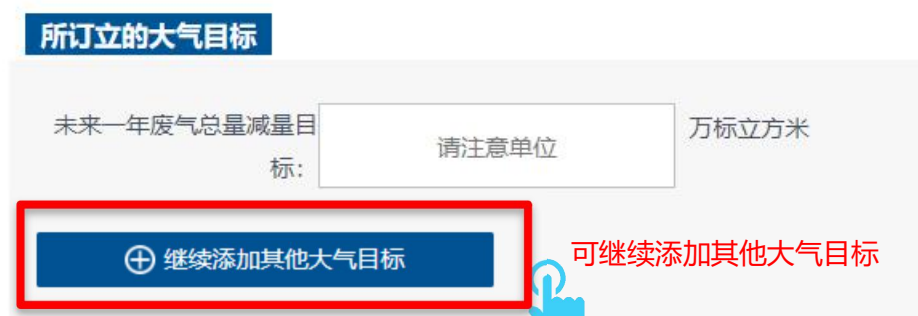

> 请根据排污许可证(副本)或环评批复等相关内容填写排放限值,如该污染物因子未做总量要 求则无需填写。

以下排污许可证副本范本信息仅供参考:

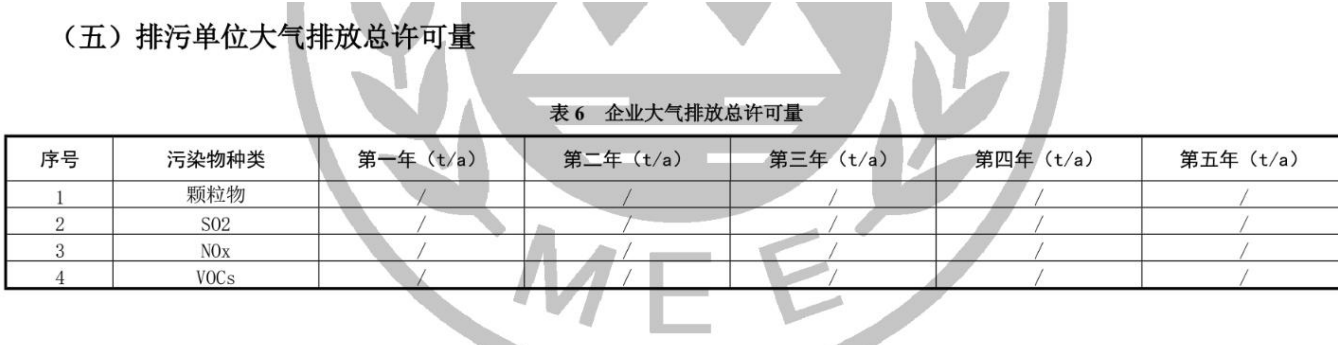

## 请点击"新增"大气污染物排放情况,请根据废气监测报告等文件填写信息。

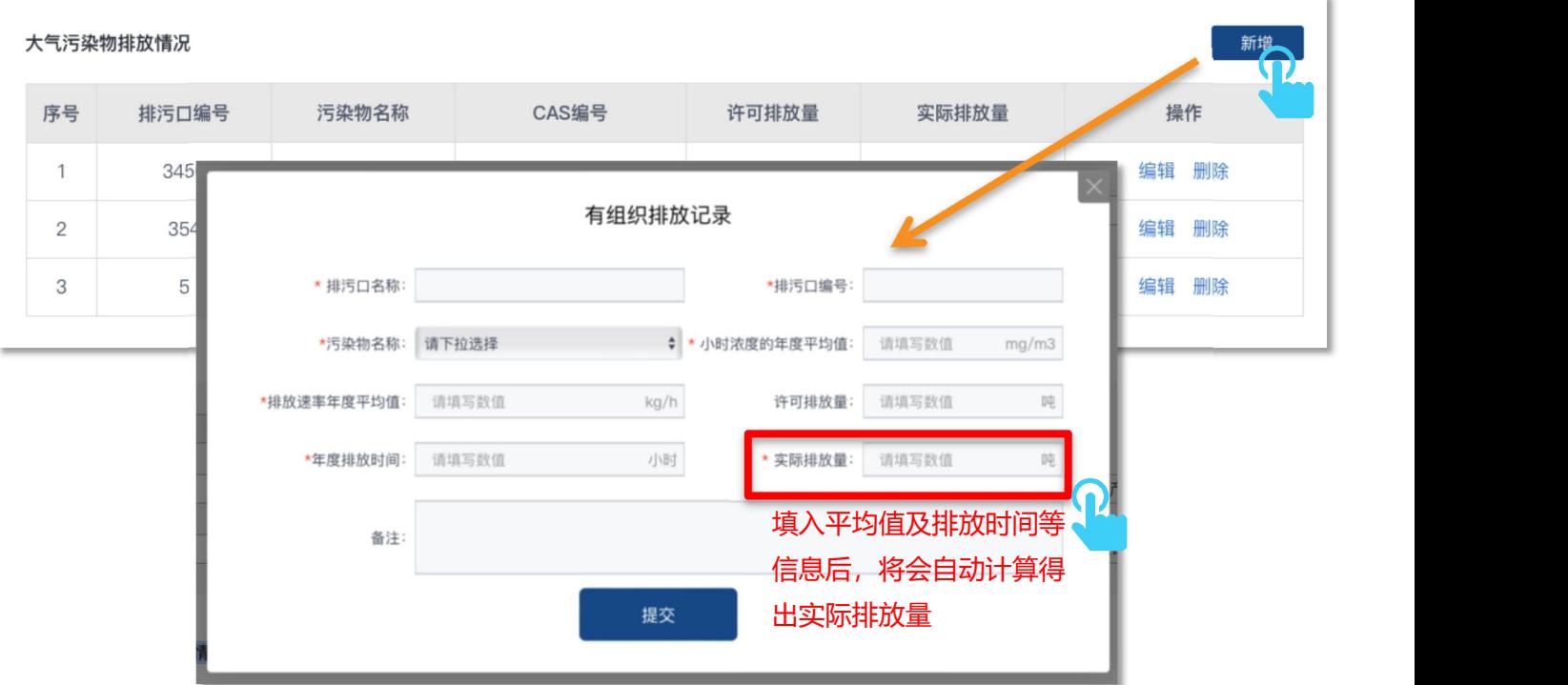

完成填写后,点击"保存"。

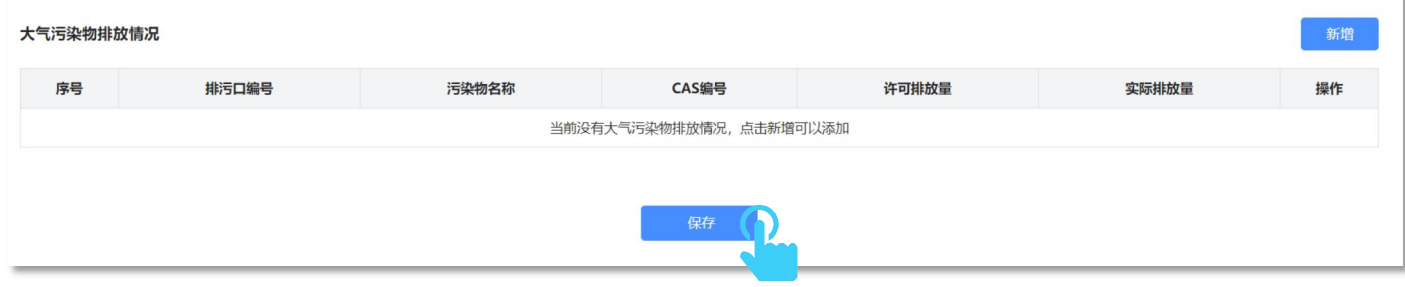

点击保存废气相关填写信息

#### <span id="page-13-0"></span>**4. 工业固体废物**

> 请点击"工业固体废物", 根据实际情况选择填报选项。

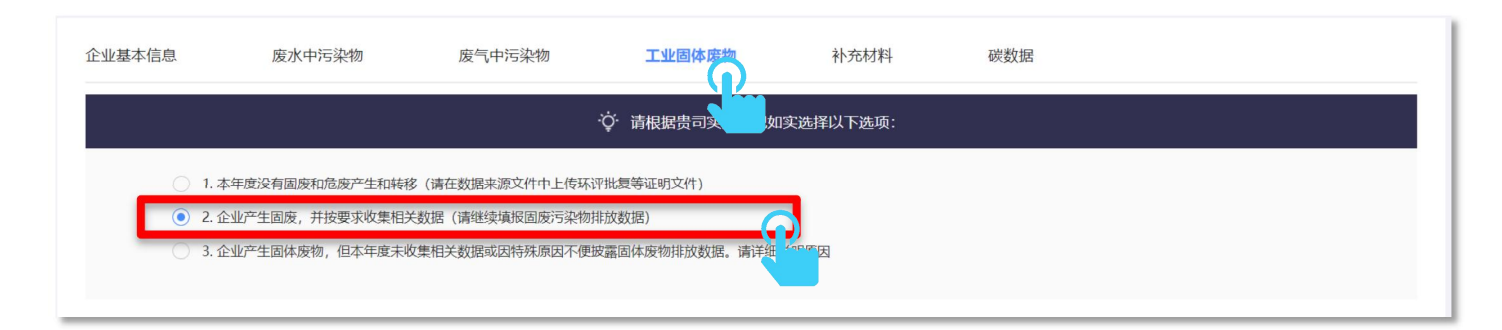

请填写一般工业固体废物产生量等信息。

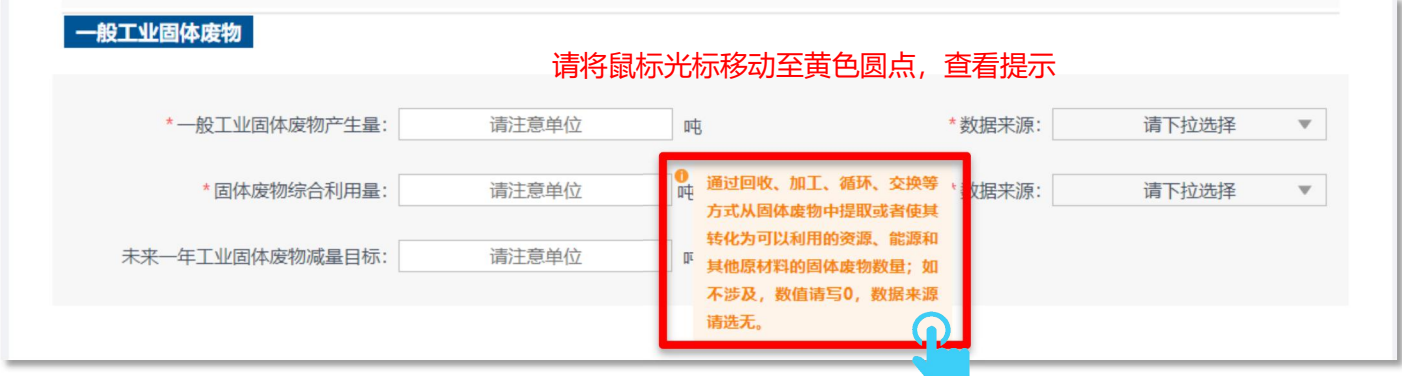

请填写危险废物产生量等信息。

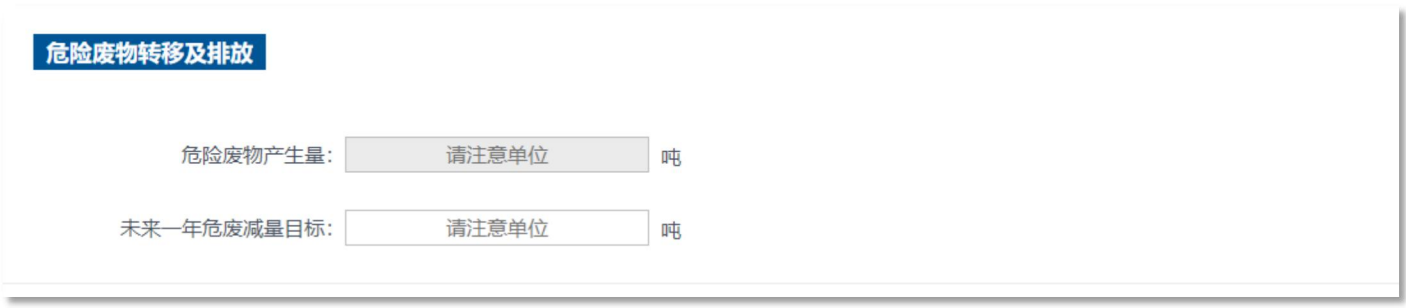

 转移对象请填写完整的企业名称,每次仅能填写一个企业名称。如果同一危险废物转移对象不 同,请点击"继续添加",按照转移联单信息分别填写数据。

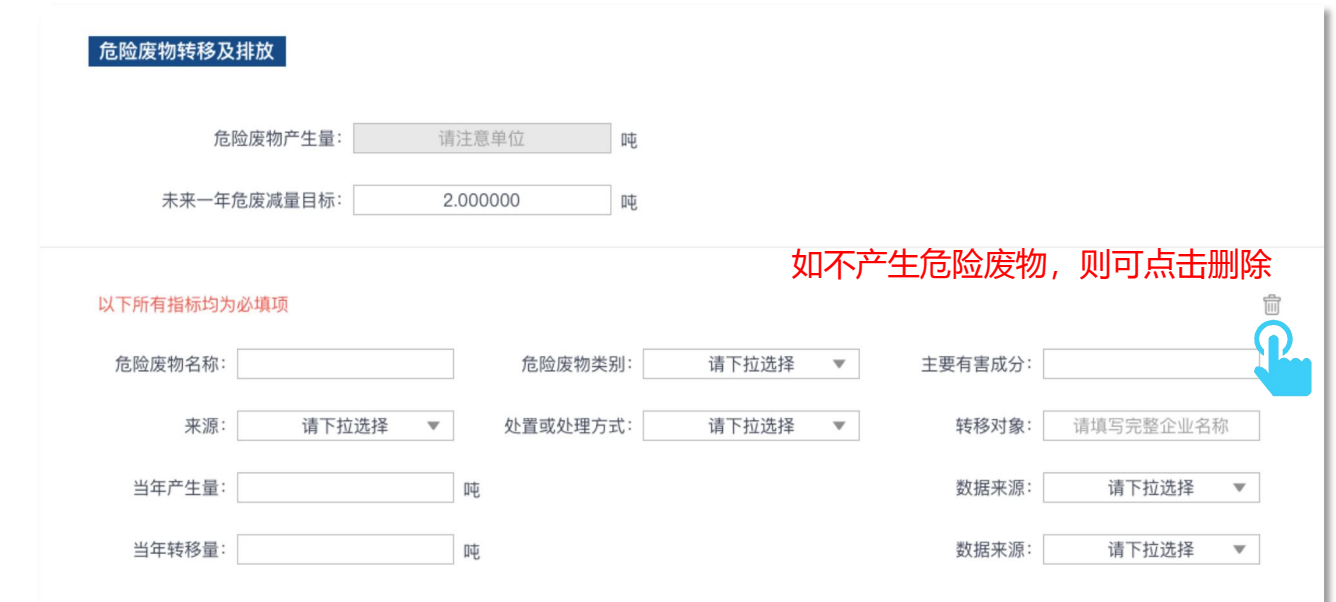

## > 完成填写后,点击保存信息。

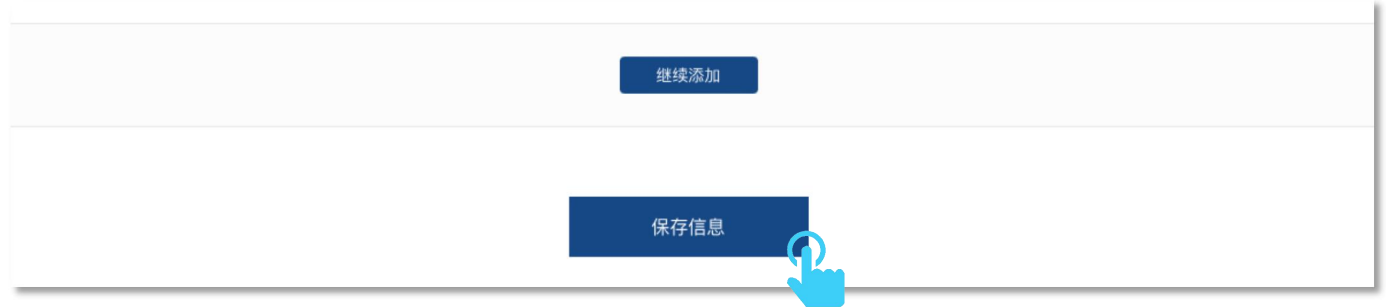

## <span id="page-14-0"></span>**5. 补充材料**

请点击"补充材料",如涉及特殊情况,请填写"补充信息"。

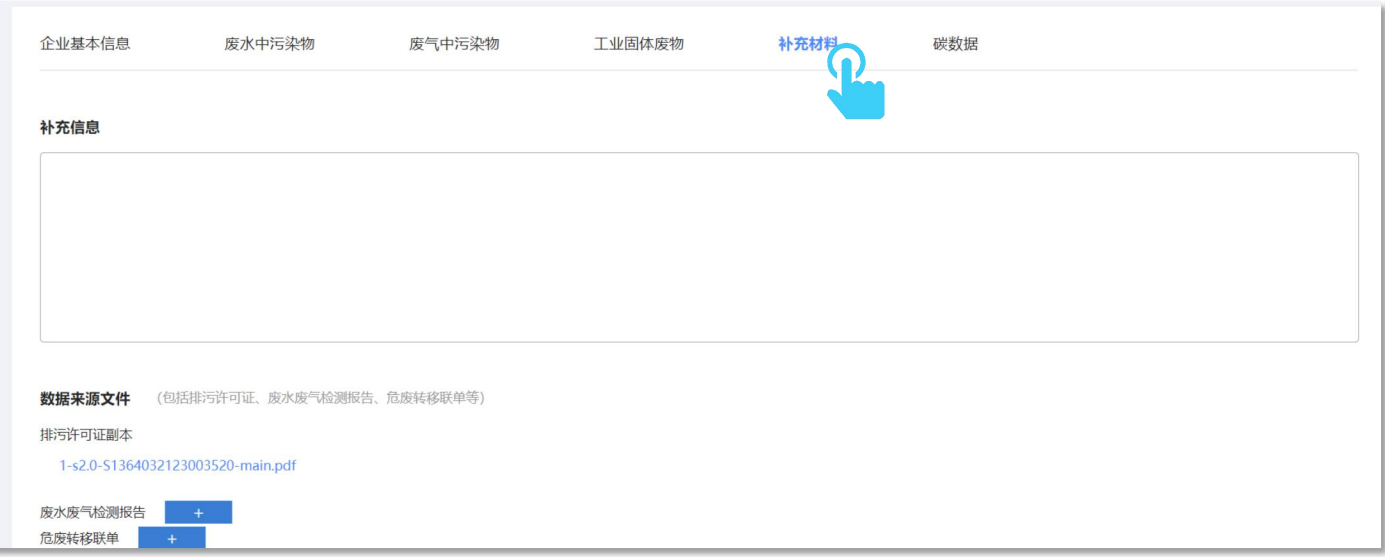

 请点击"+"按钮,逐条上传数据来源文件。请注意整份上传 PDF 格式的文件,请勿单页上传。 请注意:

(1)相关文件应在有效期内,可证明填报数据的情况;

(2) 凡是由企业出具的文件均需加盖企业公章, 如:企业自行出具的报表;由政府或第三方出 具的文件,需加盖政府或第三方公章;

(3)如文件涉及不便公开的信息或含有个人信息(如:自然人的姓名、出生日期、身份证件号 码、生物识别信息、住址、电话号码、电子邮箱、健康信息、行踪信息), 请自行打码或处理 后再上传。

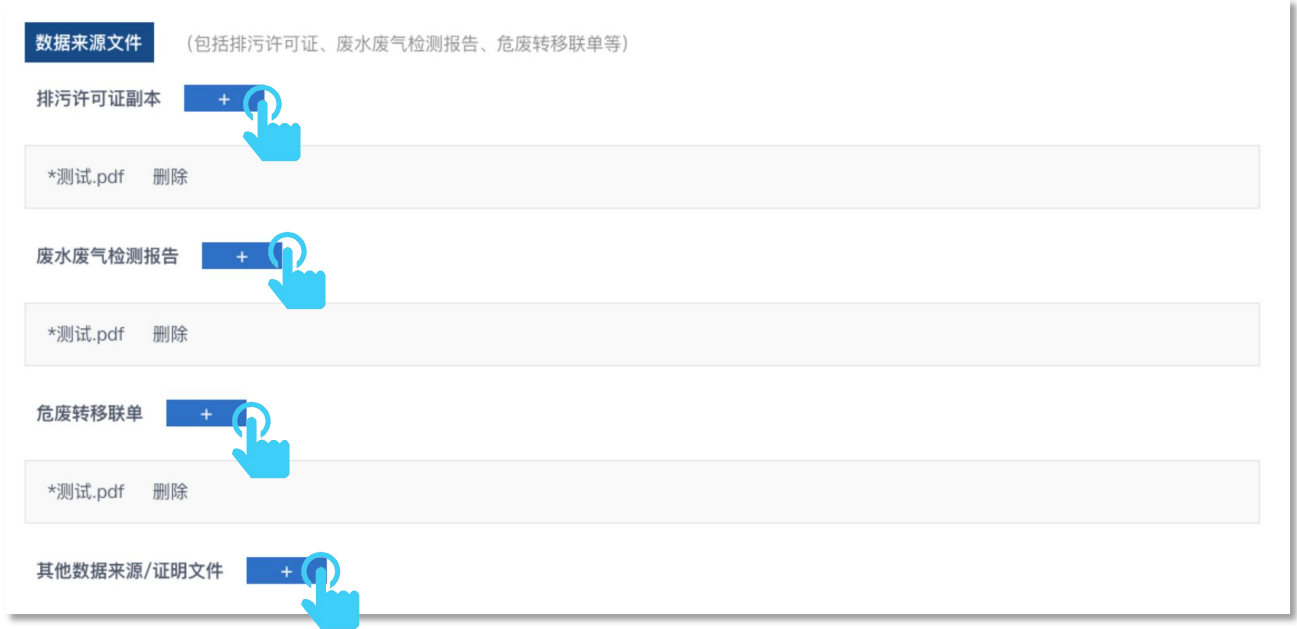

- <span id="page-15-0"></span>**6. 数据预审(如涉及)**
- > 如品牌客户有预审要求,提交数据表之前可以点击"发送"生成临时链接,邮件将会发送至企 业账户的注册邮箱,可将邮件转发给品牌负责人进行预审。

#### 生成临时链接

点击 可生成数据表临时链接并发送至贵司注册邮箱, 可用于品牌预审等。 发送

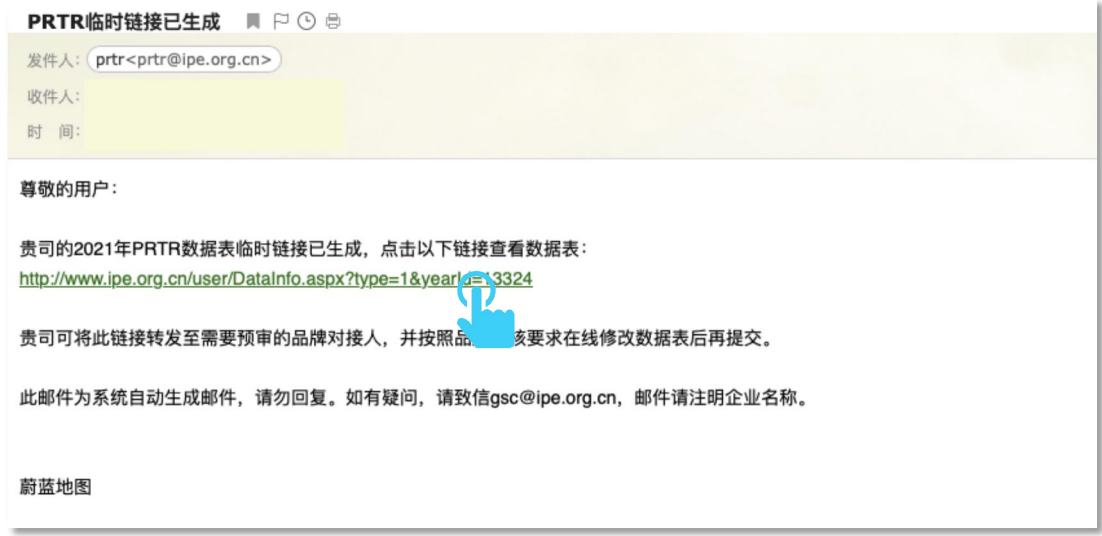

#### <span id="page-16-0"></span>**7. 碳数据**

#### 请点击"碳数据",根据实际情况选择填报选项。

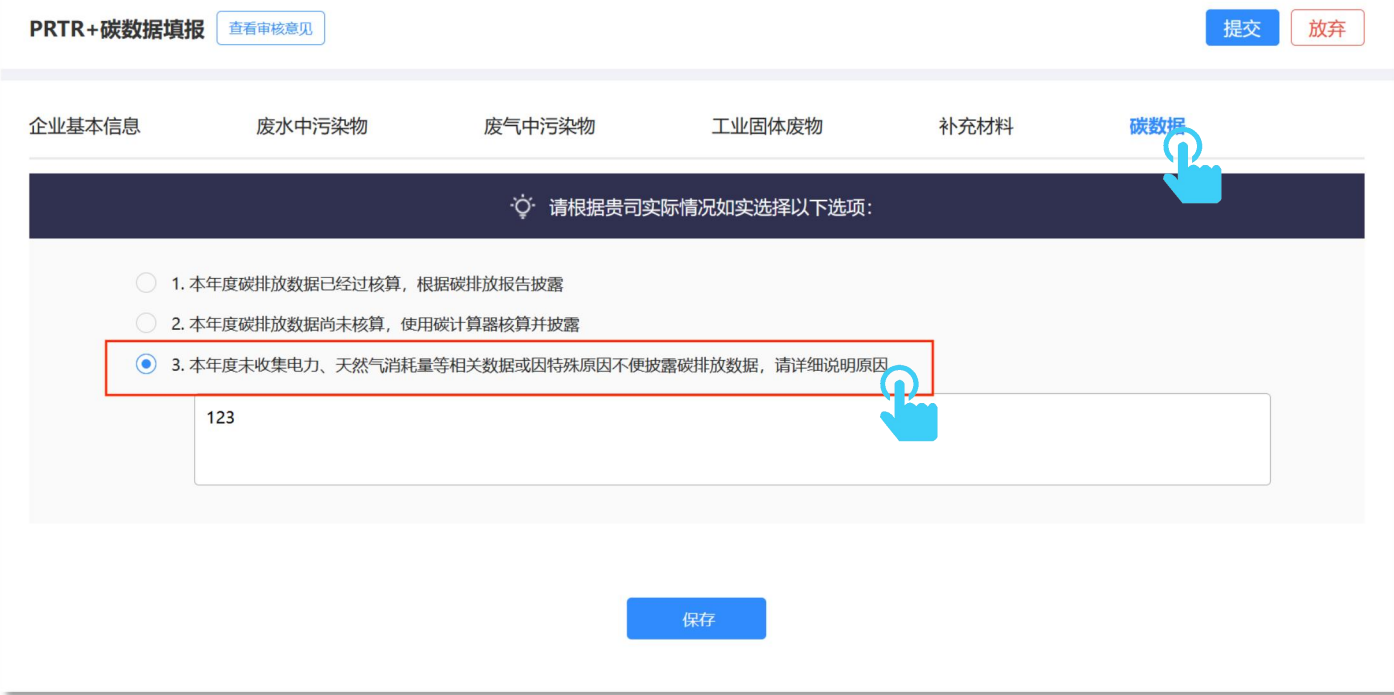

> 填写碳数据时,请在点击下述链接查看碳数据填报指南: [https://wwwoa.ipe.org.cn/Upload/2024040302373603485b2116b2f095407e84305c3e3](https://wwwoa.ipe.org.cn/Upload/2024040302373603485b2116b2f095407e84305c3e3674361a.pdf) 674361a.pdf

#### <span id="page-17-0"></span>**8. 提交数据**

在左上角点击"提交",等待审核(约 7 个自然日)。

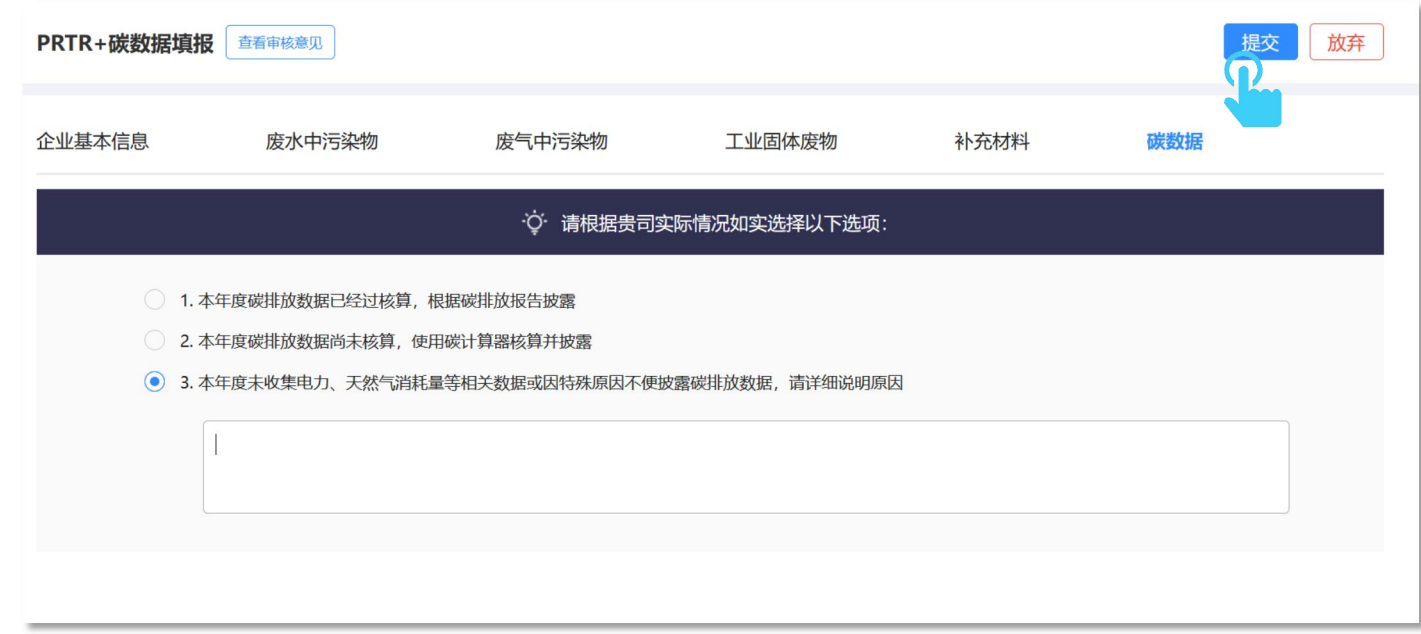

## <span id="page-17-1"></span>**五、修改数据**

#### <span id="page-17-2"></span>**1. 填报过程中修改**

▶ 如企业需要修改 PRTR 数据,审核意见通过邮件发送至企业账户的注册邮箱,可通过下述两种 方式修改:

#### **方式 1 :点击邮件链接**

 请在登录蔚蓝地图网站企业账户的状态下,点击邮件中链接,根据邮件审核意见修改数据或补 充提交相关文件后重新提交。

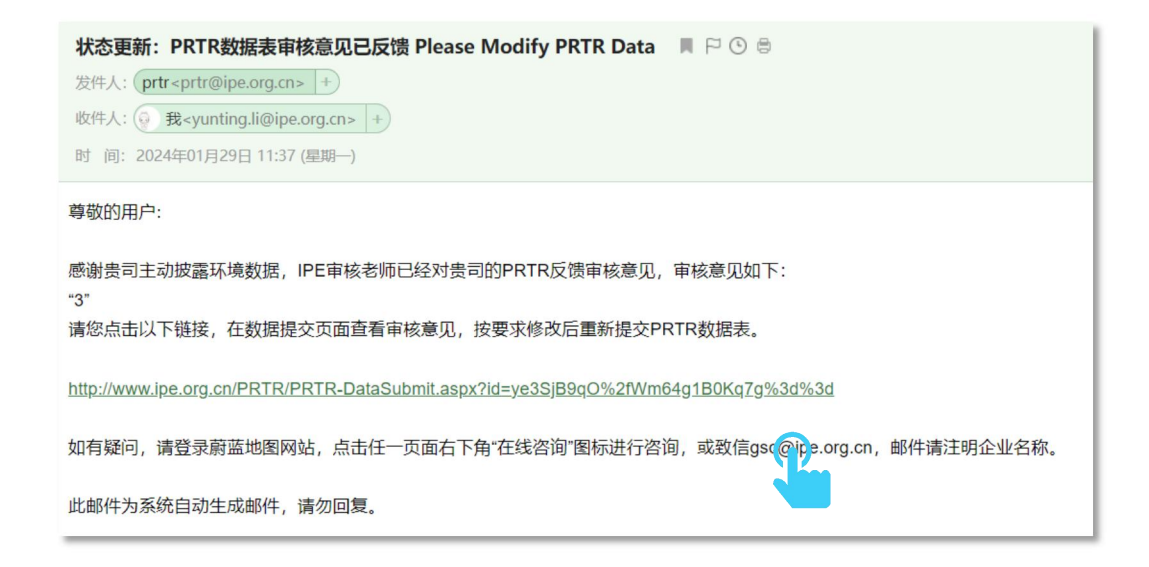

#### **方式 2: 蔚蓝地图网站直接修改**

> 请在蔚蓝地图网站"我的绿色选择"栏目,依次点击"数据填报"、"PRTR 及碳数据", 查看 "数据填报情况"表格。在 PRTR 的"操作"栏目,点击"编辑"数据表,根据邮件或填报页 面上方的审核意见进行修改后重新提交。

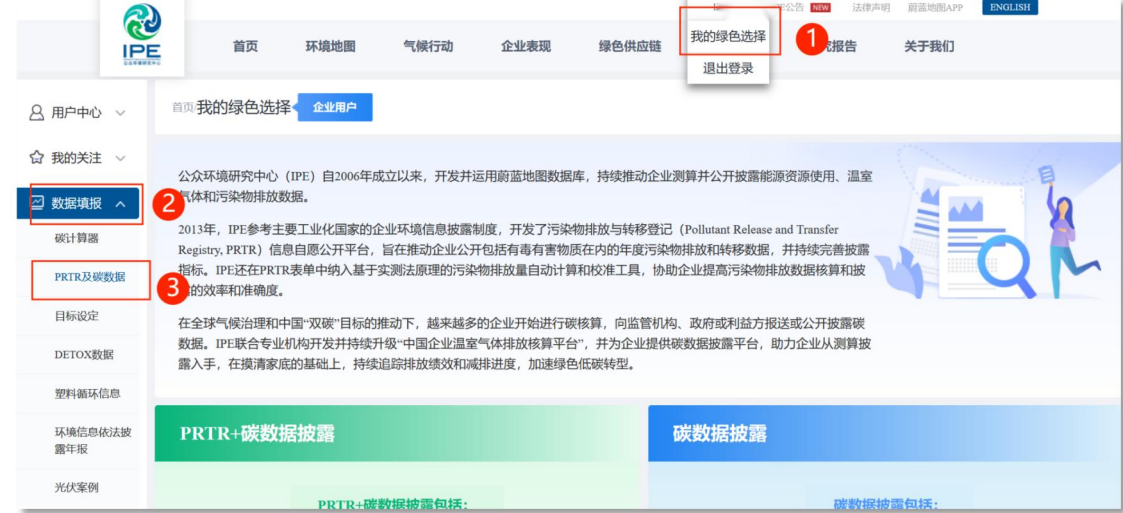

#### 数据填报情况

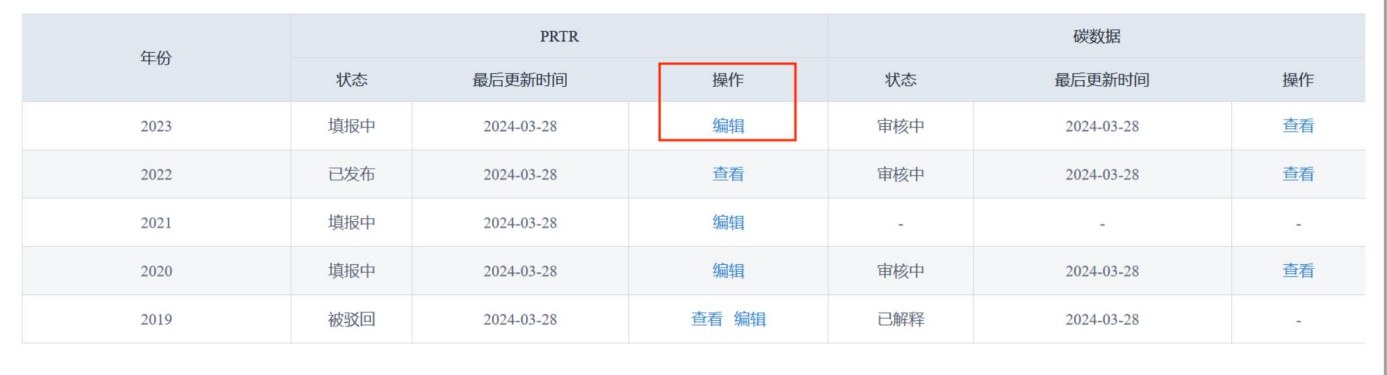

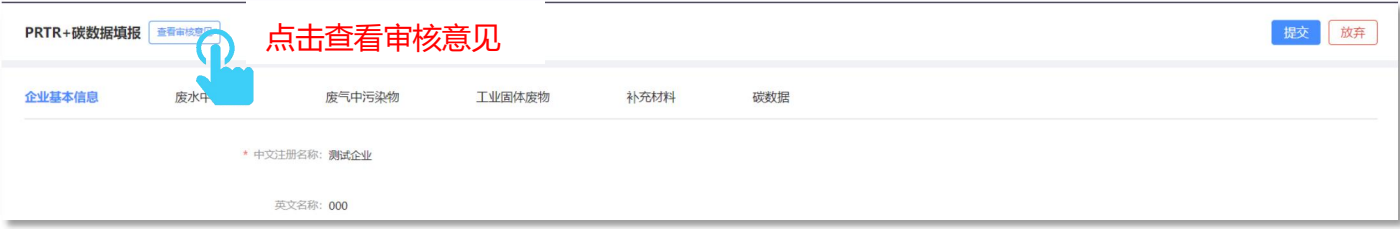

#### <span id="page-19-0"></span>**2. 数据发布后的修改**

> 如需修改已发布的 PRTR 数据, 请发送邮件至: [gsc@ipe.org.cn,](mailto:gsc@ipe.org.cn,anzhao) 工作人员将会为您退回数据 表(约3个自然日)。请按照上述"方式 2: 蔚蓝地图网站直接修改"中的步骤进行修改。

## <span id="page-19-1"></span>**六、打印确认信盖章上传**

- 如企业不需要修改数据或已完成数据修改,请您打印确认信,并加盖企业公章后上传。
- 提示邮件将会发送至企业账户的注册邮箱,企业可以通过下述两种方式进行:

#### **方式 1 :点击邮件链接**

> 根据邮件提示,点击链接下载确认信,按要求打印确认信,并加盖企业公章扫描后,上传确认 信。

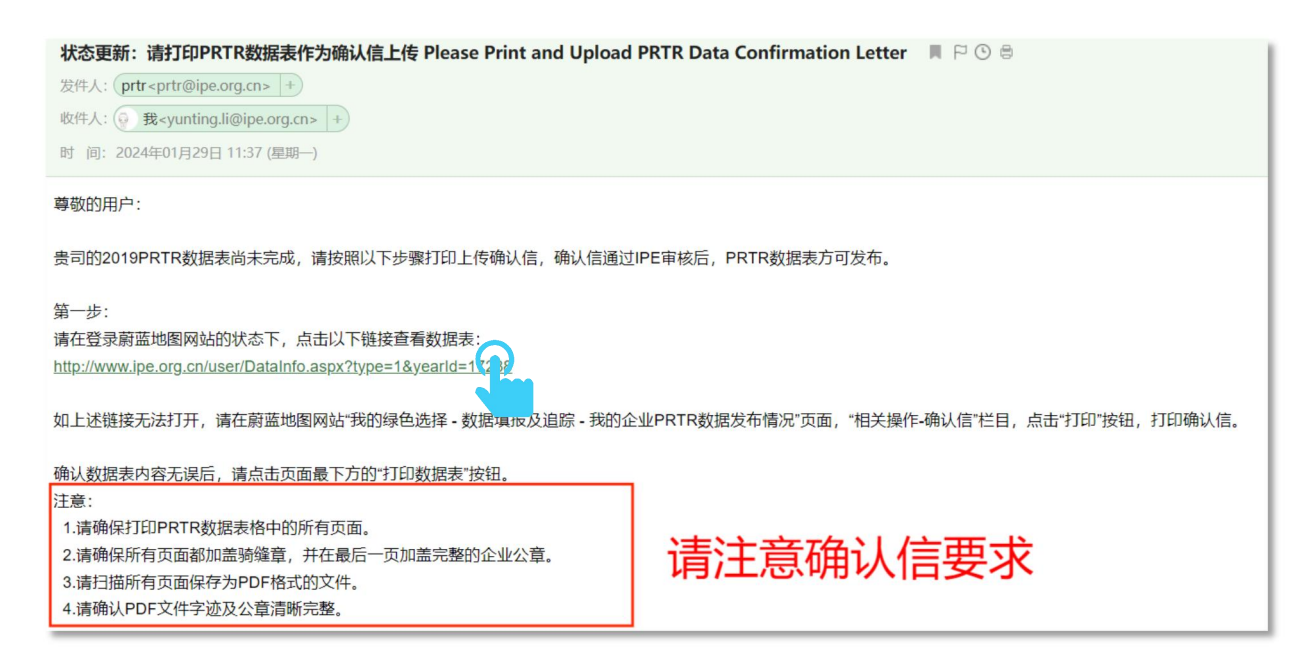

#### **方式2 :网页直接操作**

> 请在蔚蓝地图网站"我的绿色选择"栏目, 依次点击"数据填报"、"PRTR 及碳数据", 查看 "数据填报情况"表格。在 PRTR 的"操作"栏目,点击"查看"后打印确认信。加盖企业公 章后,点击"编辑"按钮,进入页面后,点击提交 PRTR 确认信。

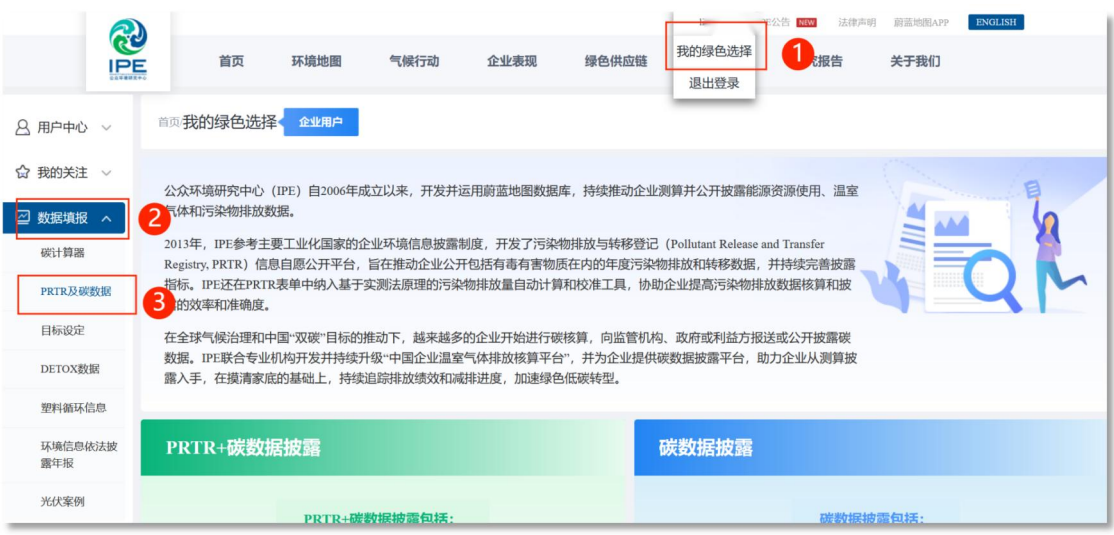

#### 数据填报情况

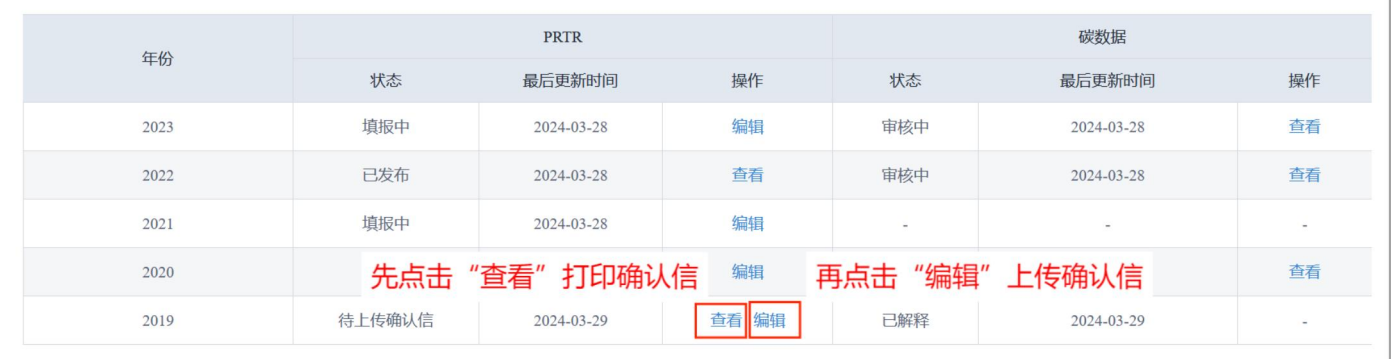

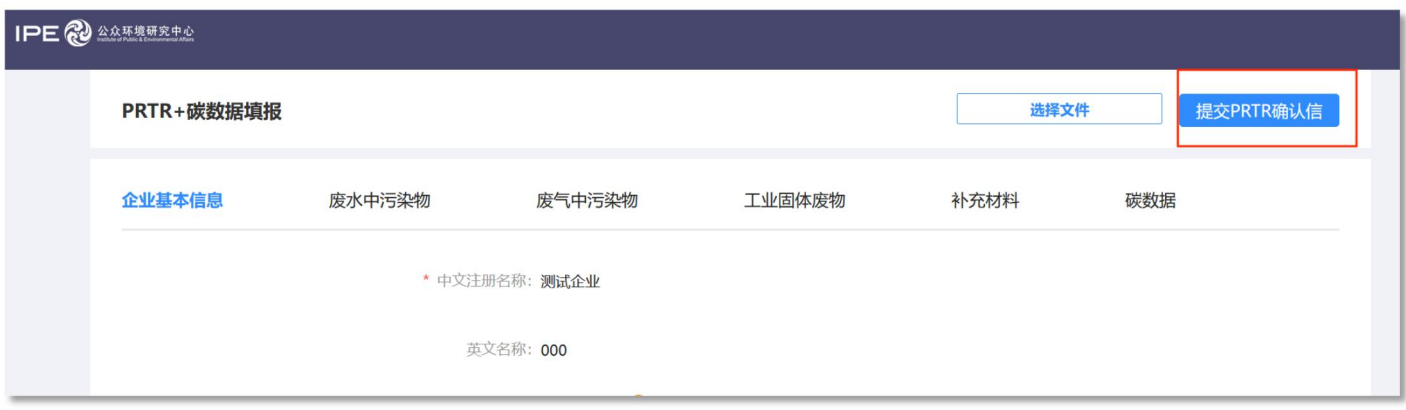

#### 确认信示例:

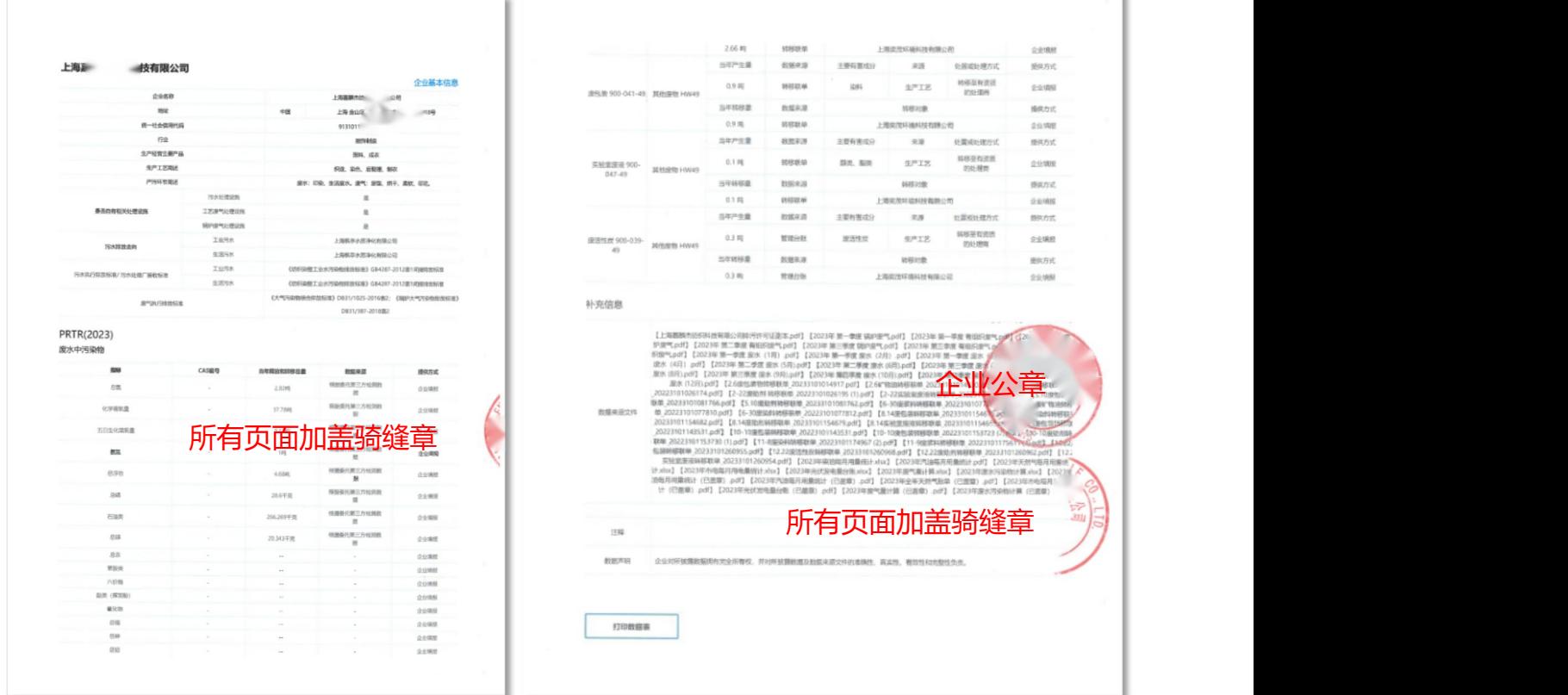

## <span id="page-21-0"></span>**七、修改确认信**

- 如确认信审核不通过,提示邮件将会发送至企业账户的注册邮箱。
- 请查看确认信要求,重新打印确认信盖章上传。确认信要求及步骤详见上文"六、打印确认信 盖章上传"的章节。

## <span id="page-21-1"></span>**八、发布数据**

确认信审核通过后 PRTR 数据表将会发布,提示邮件将会发送至企业账户的注册邮箱。

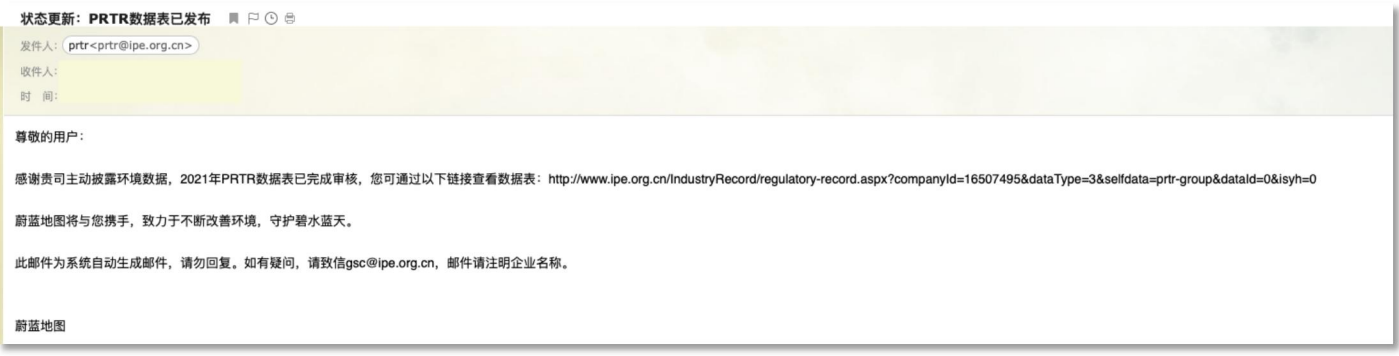

**如有任何疑问,请发送邮件至 gsc@ipe.org.cn,或点击蔚蓝地图网站任一网页右下方"在线 咨询"浮标在线咨询。**

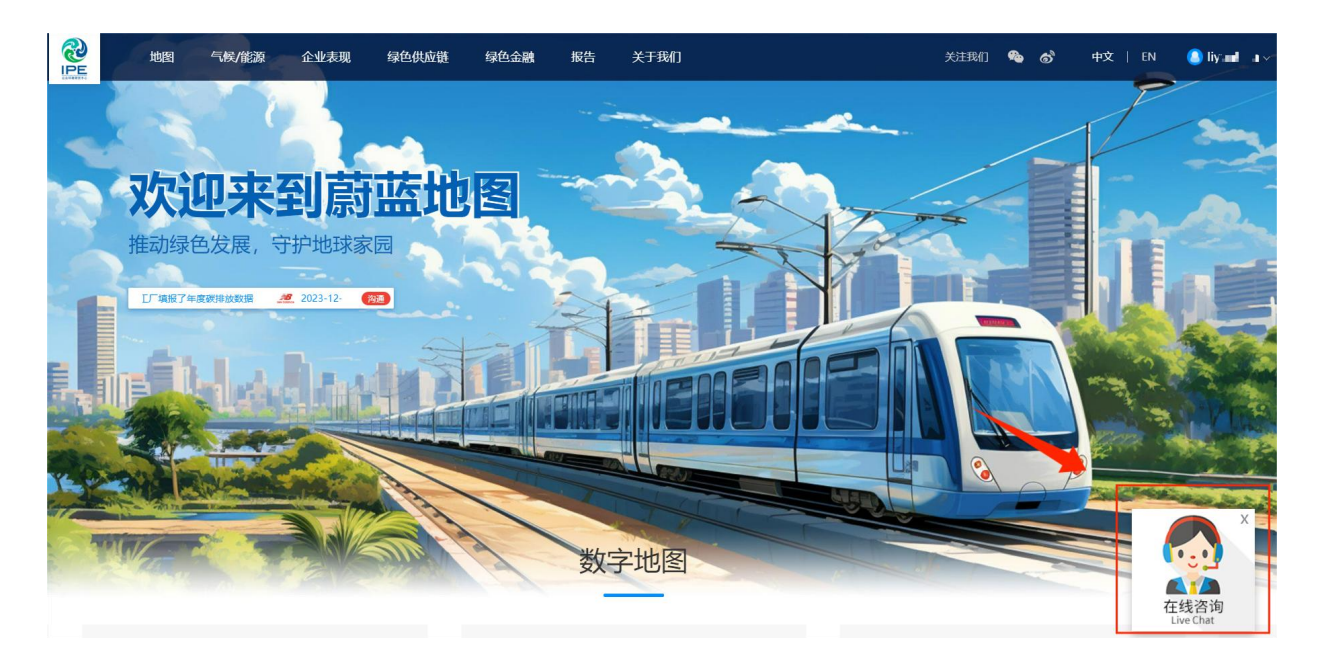